## **Felhasználói kézikönyv OPTIMA elektronikus pénztárgéphez**

# **Típus CR 30 HU**

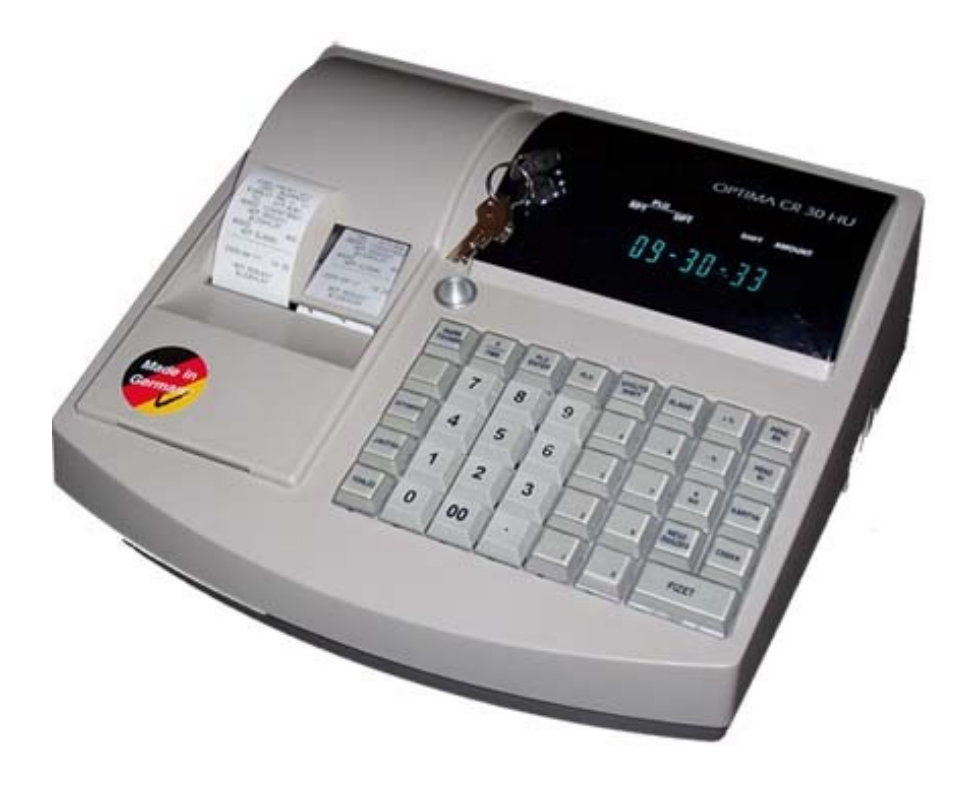

Software verzió : B143-03V

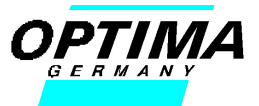

Gratulálunk az Ön által megvásárolt pénztárgéphez. Ezt a pénztárgépet úgy tervezték, hogy eredményesen és pontosan rögzítse az Ön eladásait és az eladásokra vonatkozó adatokat.

Az eladó illetve az üzletvezető által egyaránt érthető, fontos jelentéseket készíthet a pénztárgépen, melynek segítségével elemezheti illetve kiértékelheti eladási és kereskedelmi tevékenységét.

A gép bekapcsolása gyors és egyszerű. Önnek csak követnie kell a mellékelt kezelési útmutatót.

Néhány fontosabb technikai jellemző:

- 16 programozható áruosztály gyűjtő, melyek tetszőlegesen csoportosíthatók
- 1000 PLU programozására van lehetőség
- 4 pénztáros saját névvel és kóddal
- 11 karakteres, pénztáros és vásárló által egyaránt könnyen elolvasható kijelző.
- ÁFA változás kezelése (ÁFA állítás esetén forduljon a szervizhez)
- 6 programozható adó sáv
- Opciós gyűjtők közötti összefüggések lekérése az eladások eredményesebb és pontosabb rögzítésére
- Időszakos és napi eladási jelentések készítése, mint az órás, napi, havi, eladó illetve az eladások összesenje (GrandTotal)
- Szabadon programozható billentyűzet
- Vonalkód olvasó csatlakoztatás
- Gyors, csendes 38mm-es, hő papíros nyomtató

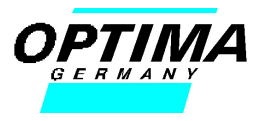

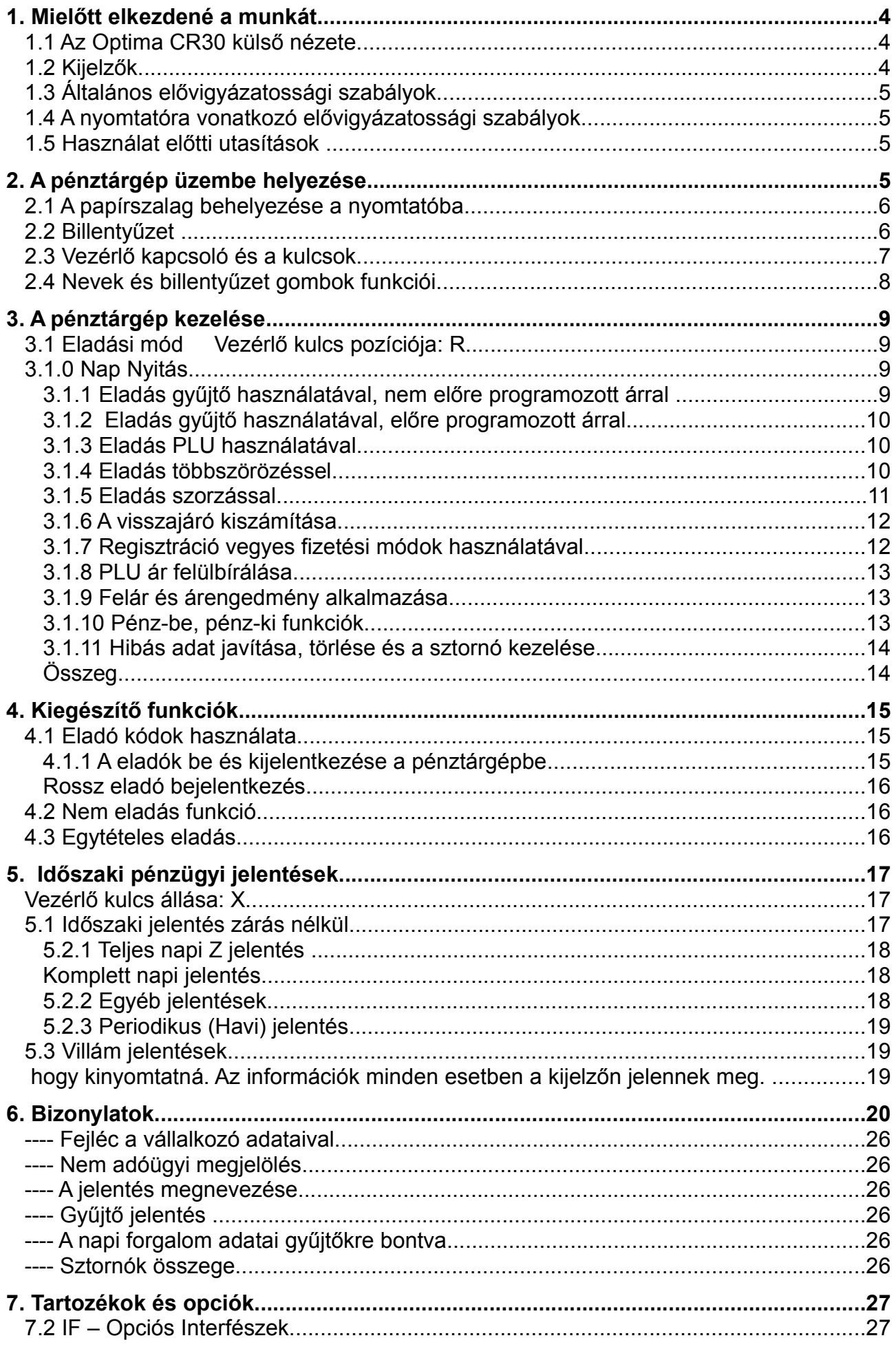

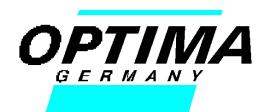

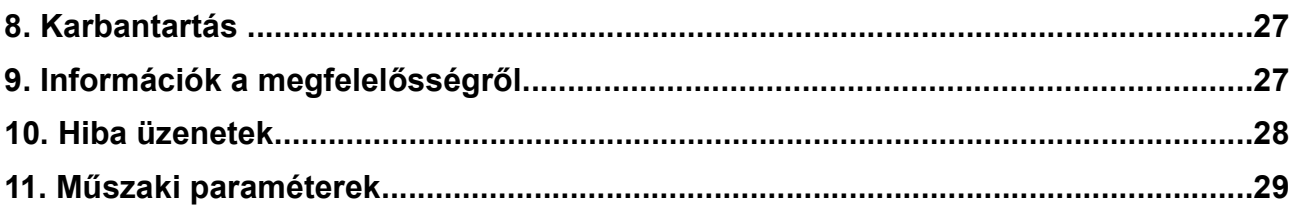

#### **1. Mielőtt elkezdené a munkát**

#### **1.1 Az Optima CR30 külső nézete**

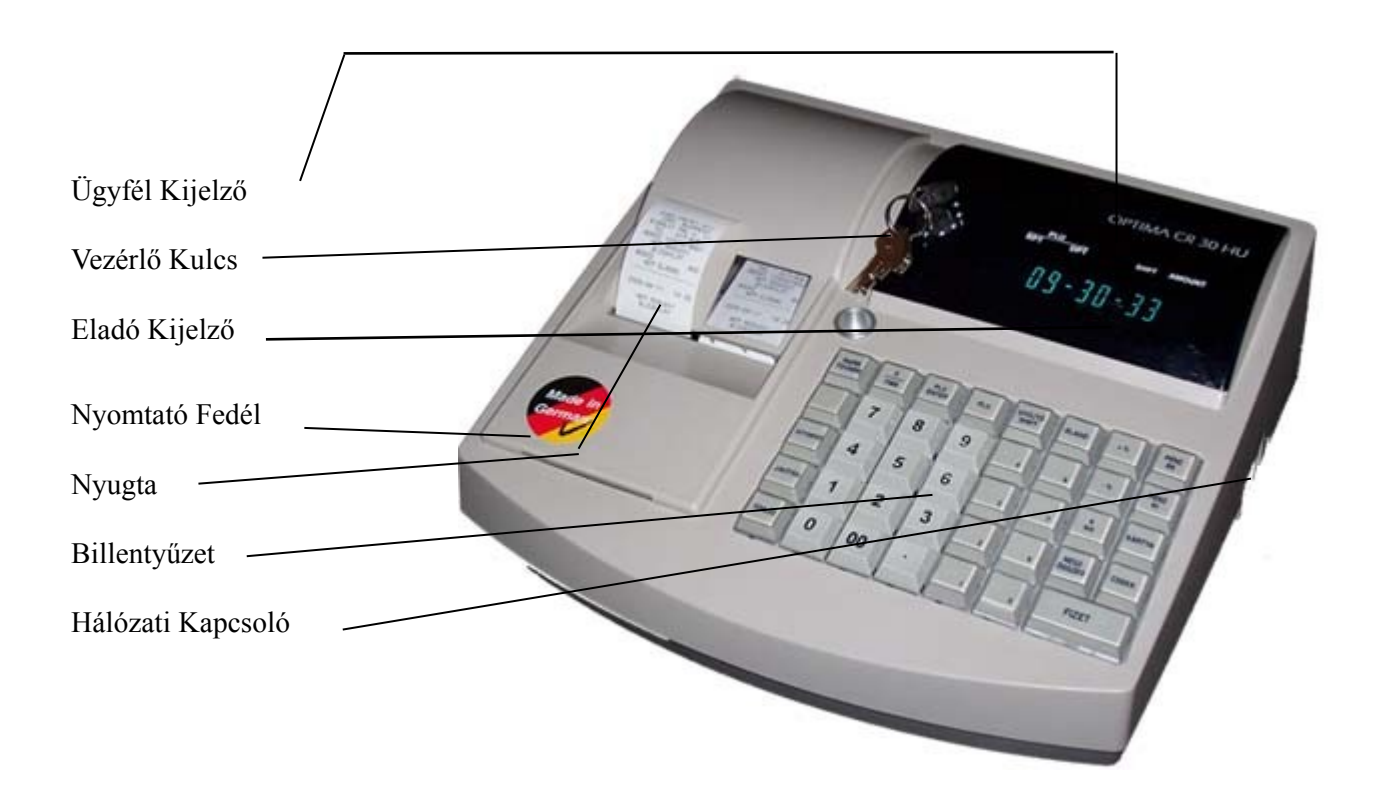

#### **1.2 Kijelzők**

Vevő / Eladó

AMOUNT 19,00 **1 Sor 11 Karakter** 7 Szegmensű Kijelző (VFD)

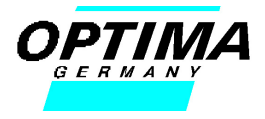

#### **1.3 Általános elővigyázatossági szabályok**

- A pénztárgép meghibásodása esetén forduljon a legközelebbi szakszervizhez, saját kezűleg NE javítsa a pénztárgépet.
- Soha ne próbálion fém tárgyakkal belenyúlni a pénztárgépbe, mert ez komoly meghibásodáshoz vezet illetve rövidzárlatot eredményez.
- Időszakonként tisztítsa meg pénztárgépét egy száraz puha törlőronggyal. Soha ne használjon tisztítás céljára vizet, vagy egyéb kémiai vegyszert.

#### **1.4 A nyomtatóra vonatkozó elővigyázatossági szabályok**

- Soha ne használja a pénztárgépet papír nélkül.
- Ne húzza ki a papírt a nyomtatóból, előtte mindig nyissa fel a papírleszorítót.
- Csak jó minőségű, a gyártó által javasolt és az APEH irányelveinek megfelelő típusú papírszalagot használjon.
- Ne kísérelje meg a nyomtató fogaskerekeinek a mozgatását kézzel, vagy csavarhúzóval.
- Azonnal cserélje ki a pénztárgép szalagot, ha a szalagon megjelenik a "piros csík".

#### **1.5 Használat előtti utasítások**

Használat előtt győződjön meg, hogy a helyi tápfeszültség értéke megfelel a szabványoknak(230V/50Hz).

• A pénztárgépet csatlakoztassa egy szabványos, földelt, különálló konnektorba. Ne csatlakoztasson más fogyasztót, mert ez megzavarhatja a pénztárgép működését.

#### **2. A pénztárgép üzembe helyezése**

- Csatlakoztassa a pénztárgépet a legközelebbi konnektorba
- Kapcsolja be a hálózati kapcsolót.
- Helyezze be az OP feliratú kulcsot a helyére és fordítsa el az R pozícióba.
- Helyezze be a pénztárgép szalagot követve az alábbi utasításokat.

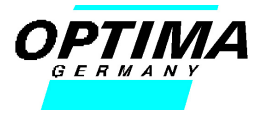

## **2.1 A papírszalag behelyezése a nyomtatóba**

1. Nyomtató zárva

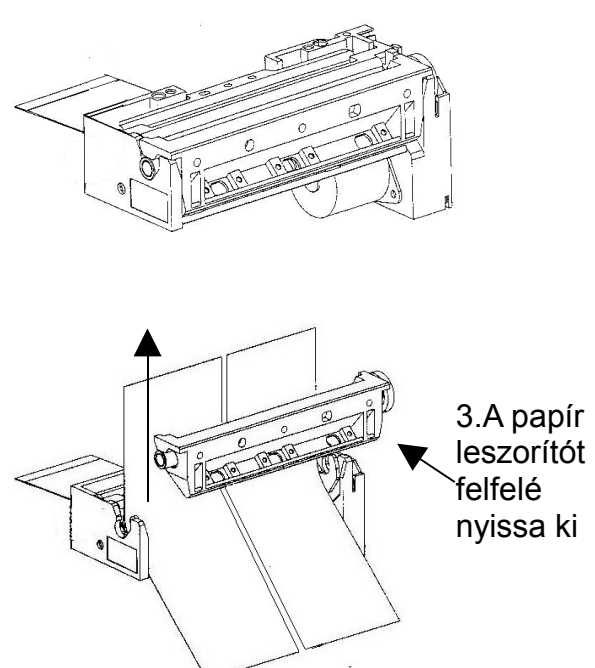

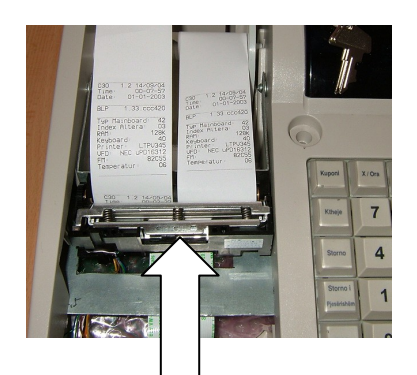

2. Nyissa fel a nyomtatót

Nyomja meg a papír irányába a fém papír leszorítót. Miután kipattintotta, nyissa fel a papír leszorítót.

3. Helyezze be a papír gurigákat a helyükre. Ne használjon ollót, nincs szükség a papír egyenesre vágására. Fűzze át a papírokat a felnyitott papír leszorító alatt. Állítsa be őket a megfelelő helyre.

4. Hajtsa vissza a papír leszorítót és enyhe nyomással pattintsa vissza a helyére. Ezután a papír tovább gombbal tudja a szalagot továbbítani. Fűzze át a papír csévén a jobboldali példányt. Legyen feszes a papír. A baloldali példányt a nyomtató fedél nyílásába helyezze be, és helyezze vissza a nyomtató fedelet.

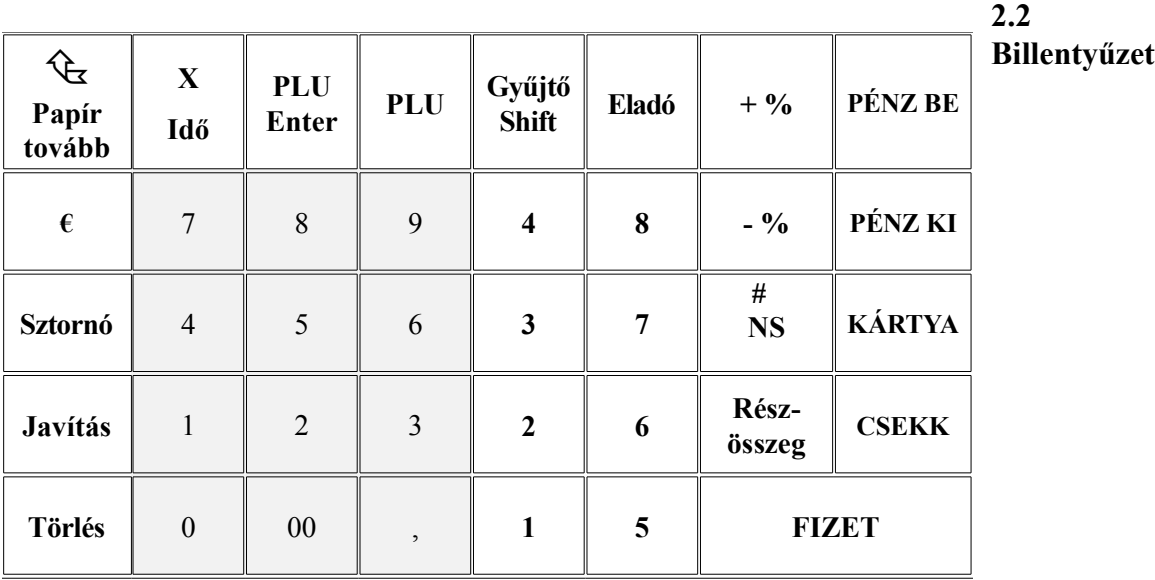

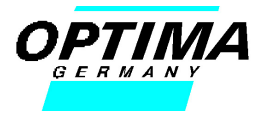

#### **2.3 Vezérlő kapcsoló és a kulcsok**

- OP Kezelő kulcs:<br>
OW Tulaidonos kulcs:<br>
L R X Z P
- OW Tulajdonos kulcs:

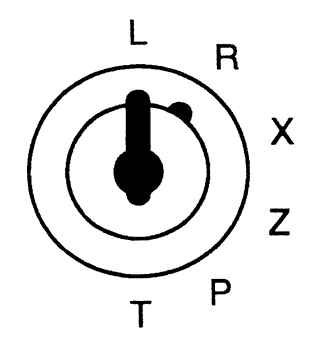

A vezérlő kapcsolónak 6 különböző állása van amiből a T állás tiltott. A különböző kulcsok behelyezésével és elfordításával lehet váltani közöttük.

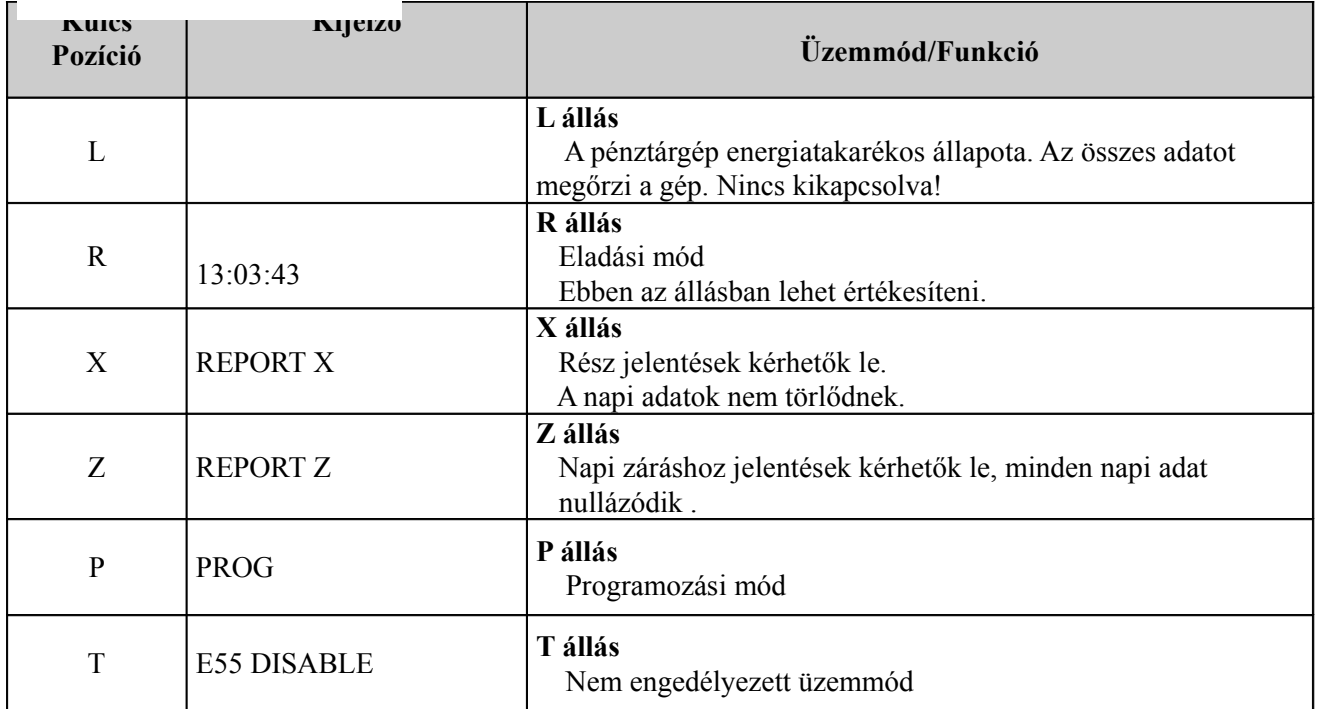

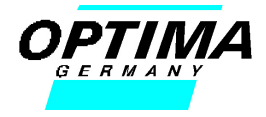

## *2***.4 Nevek és billentyűzet gombok funkciói**

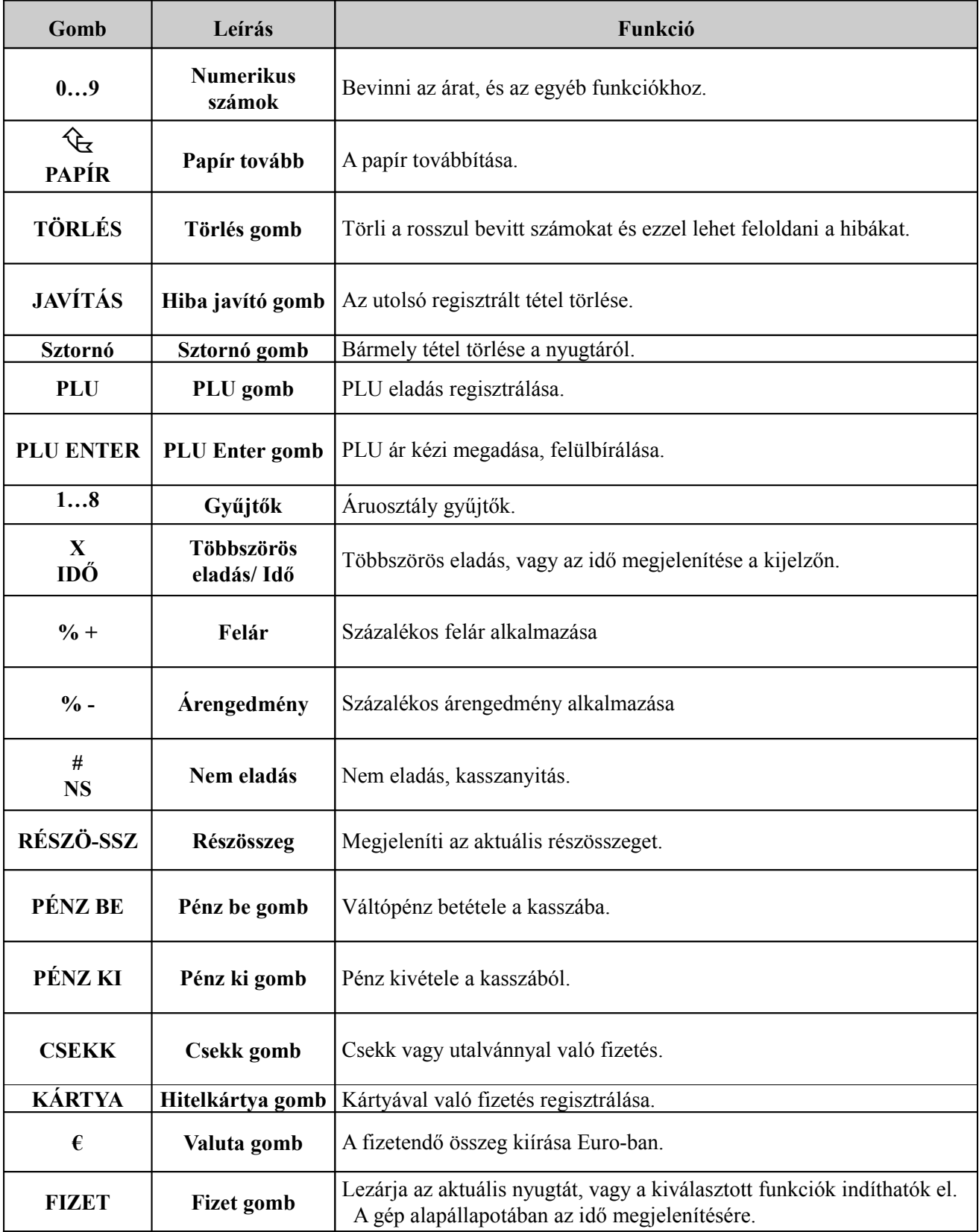

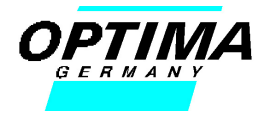

#### **3. A pénztárgép kezelése**

#### **Fontos információk a pénztárgép kezeléséhez és funkcióihoz**

- Az áruosztály gyűjtők és az eladók nevét maximum 12 karakterig lehet megadni
- A PLU-k neve maximum 10 karakter lehet.
- 16 áruosztály gyűjtő áll a rendelkezésére, amiből 8 direkt használható a másik 8 pedig a Shift funkcióval érhető el.
- Mind a 16 gyűjtőhöz más-más áfa-sáv rendelhető.
- Minden regisztráció és tranzakció végén le kell zárni a nyugtát a következő billentyűkkel: **FIZET, CSEKK** vagy **KÁRTYA,** ezek tetszőlegesen kombinálhatók .
- Minden regisztrációnál ügyeljen a helyes sorrendre. A hibaüzenetek megjelennek a kijelzőn és a gép figyelmeztető hangot ad ki. A hibákat a TÖRLÉS gombbal szüntetheti meg, ha a gép továbbra is sípol akkor kapcsolja ki és nézze meg a hibaüzenetek listáját, ha szükséges hívja a szervizt.

Ha programozott árlimitet használ **HDLO** (high digit lock out), és túllépi ezt a limitet akkor a következő üzenet jelenik meg a képernyőn: E04\_Helo és sípoló hangot ad a gép.

A TÖRLÉS gombbal szüntetheti meg a hibát és folytathatja a már megkezdett tranzakciót.

#### **3.1 Eladási mód Vezérlő kulcs pozíciója: R**

Ebben az állásban lehet regisztrálni az eladásokat, nyugtákat kiadni és a nyugtán belüli műveleteket elvégezni.

#### **3.1.0 Nap Nyitás**

A pénztárgép minden napi zárás után végrehajt és kinyomtat egy úgynevezett **napnyitás** rutint. Ilyenkor ellenőrzi, hogy a rendszeridő (dátum) nem korábbi-e az utolsó adómemóriába égetett dátumnál. Ez kétféle módon történhet:

- a) ha napi zárás után hálózati kapcsolóval kapcsolja ki a gépet, bekapcsoláskor a napnyitás kezdetekor kéri az EURO napi aktuális árfolyamát, vigye be az új árfolyamot 3 tizedes jegy pontossággal (pl.: 254,000) majd nyomja meg a részösszeg és a fizet gombokat. Ezután kinyomtatódik a napnyitás.
- b) Ha napi zárás után csak kulccsal kapcsolta ki a gépet, a következő beütésnél " **E 56 OPENING**" hibaüzenetet és sípoló hangot kap. A "**Törlés**" gomb majd a "77+részösszeg" gombok megnyomása után az előző pontban leírtakhoz hasonlóan adja meg az EURO aktuális árfolyamát, ha nem kíván új árfolyamot megadni akkor a fizet gombbal fejezheti be a napnyitást, és kezdheti el a munkát.

Amennyiben a rendszer dátum kisebb lenne a pénztárgép memóriájában, mint az utolsó ami beégetésre került az adómemóriában, a pénztárgép **E66-E53** üzenettel blokkolt állapotba kerül, **a javítást csak a szerviz tudja elvégezni**.

#### **3.1.1 Eladás gyűjtő használatával, nem előre programozott árral**

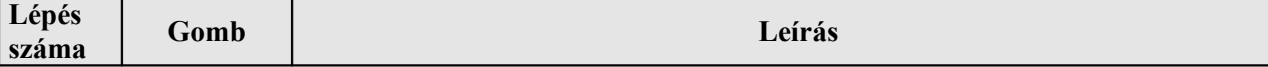

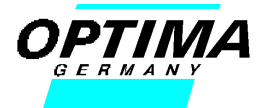

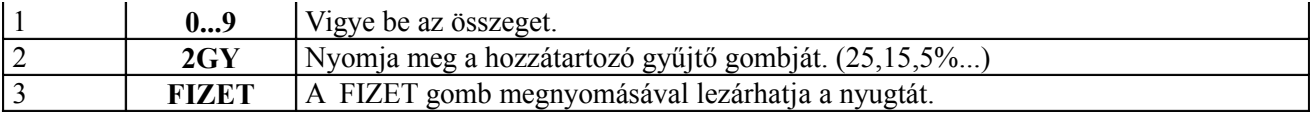

**Figyelem!** Ha az eladási tranzakció bármely szakaszában(a nyugta teljes körű ki nem nyomtatásáig) elfogyna a papír (E30), a z új szalag befűzése és a törlés gomb megnyomása után "Nyugta-megszakítás összesen 0 Ft" szöveg nyomtatódik ki, majd a be nem fejezett nyugtát újra nyomtatja a gép, egyel nagyobb sorszámmal.

Innen a nyugta folytatható, vagy ha a Fizet gomb leütése után történt a hibaüzenet, a gép befejezi a teljes nyugtát. A megszakított nyugták a napi zárásban számlálva vannak.

Egy nyugtán maximum 55 tétel lehet és a maximum 1 999 999 999 Ft lehet a nyugta végösszege. Egy tétel ára maximum 8 számjegyű lehet (kivéve, ha a gyűjtőben a felhasználó kérésére kisebb határ van beállítva).

#### **3.1.2 Eladás gyűjtő használatával, előre programozott árral**

Lehetőség van előre beprogramozni a gyűjtőkbe a neveket és az árakat. Ilyenkor elég csak a gyűjtő gombját megnyomni az eladáshoz. Ez a módszer csak ott használható ahol fix árakkal dolgoznak.

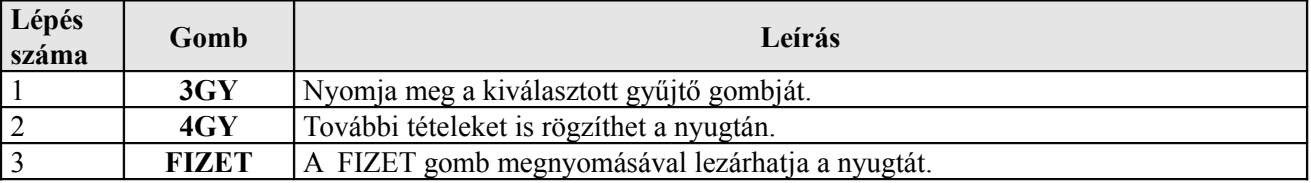

#### **3.1.3 Eladás PLU használatával**

A PLU (programozott árucikk) használata jelentősen megkönnyíti az eladást. Előre be lehet programozni az árucikkek neveit és árait, a regisztráláskor csak a PLU számát kell megadni, vagy le kell olvasni a vonalkódot és a tétel automatikusan hozzáadódik a nyugtához.

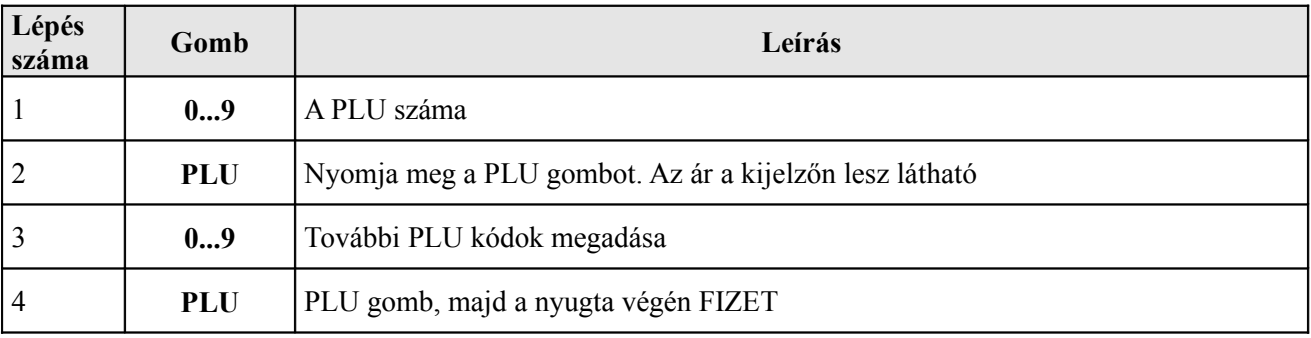

#### **3.1.4 Eladás többszörözéssel**

Lehetőség van egy már bevitt tétel újbóli bevitelére az ár újbóli megadása nélkül

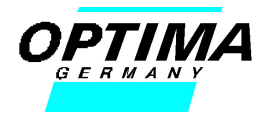

#### **Tétel ismétlése**

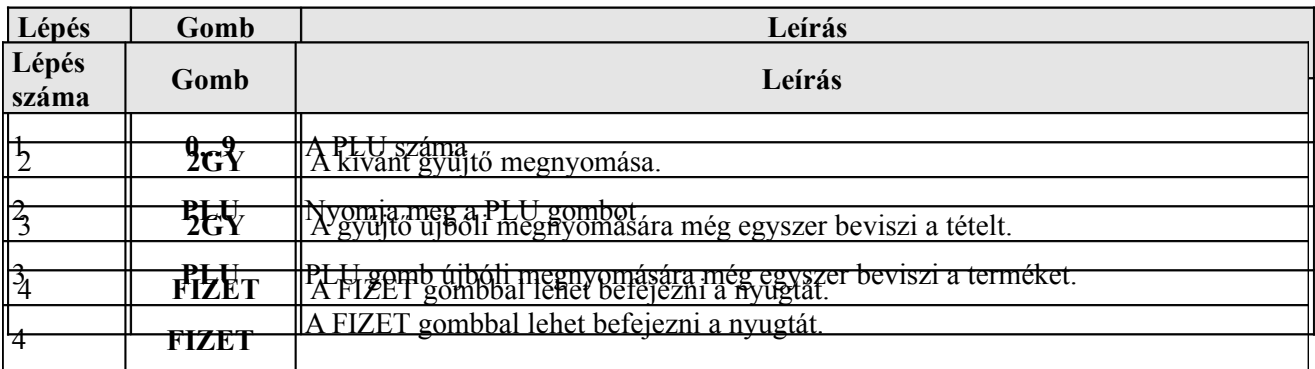

#### **3.1.5 Eladás szorzással**

Ha több ugyanolyan tételt szeretne bevinni a gépbe, akkor ennek a legegyszerűbb módja a szorzás. Szorzásnál a mennyiség maximum 9999 lehet, az összeg határt pedig a gyűjtő beállítása szabja meg(maximum 8, vagy kevesebb, a számjegyek összege).

#### *Mennyiség gyűjtőbe*

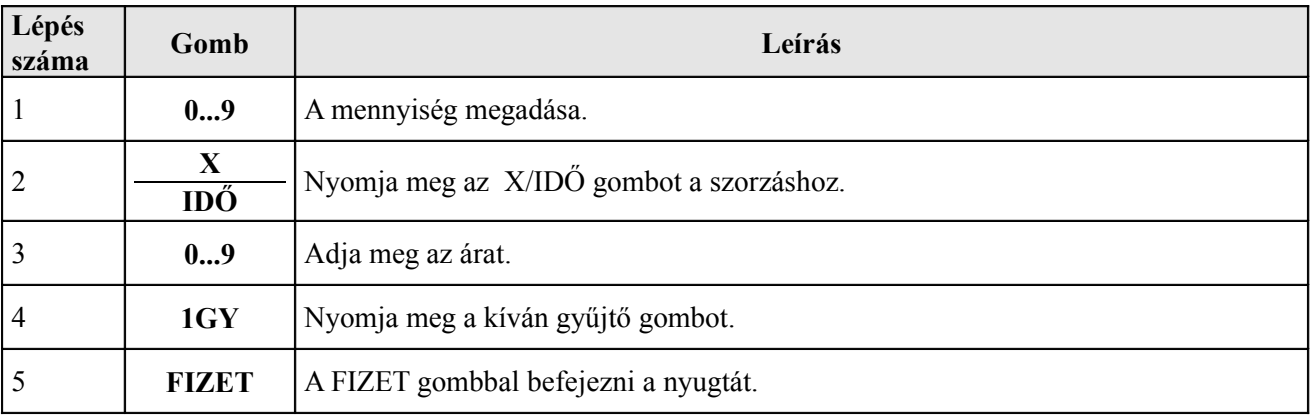

#### *PLU- k*

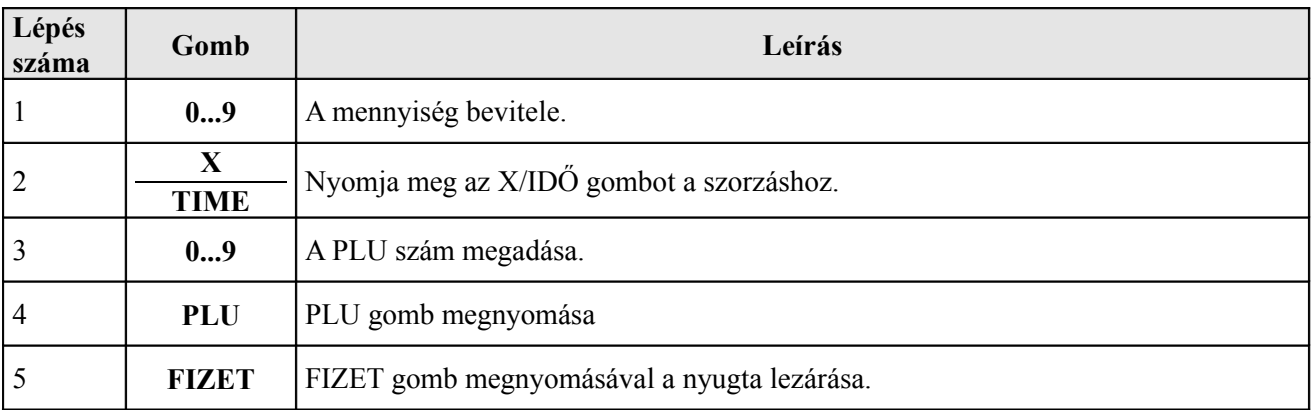

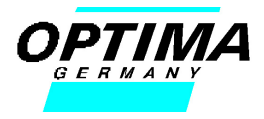

#### *Programozott gyűjtők szorzása*

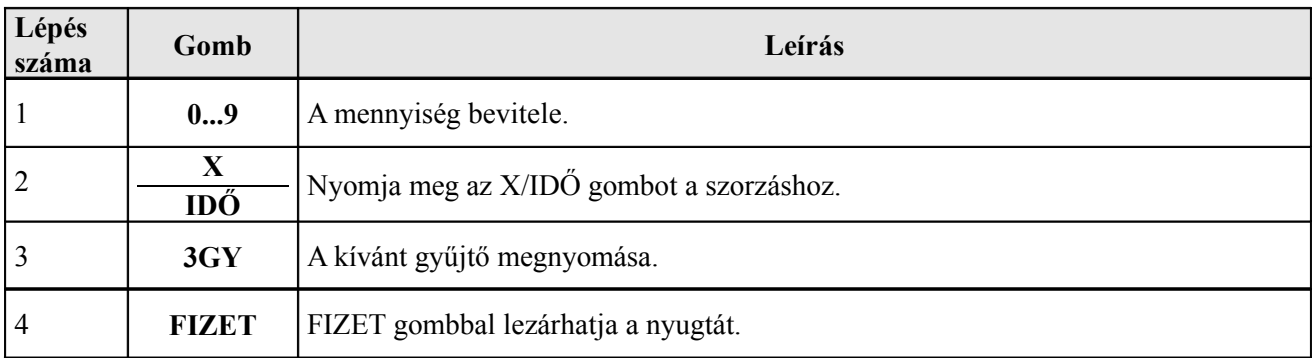

#### **3.1.6 A visszajáró kiszámítása**

Lehetőség van a visszajáró összeg kiszámíttatására.

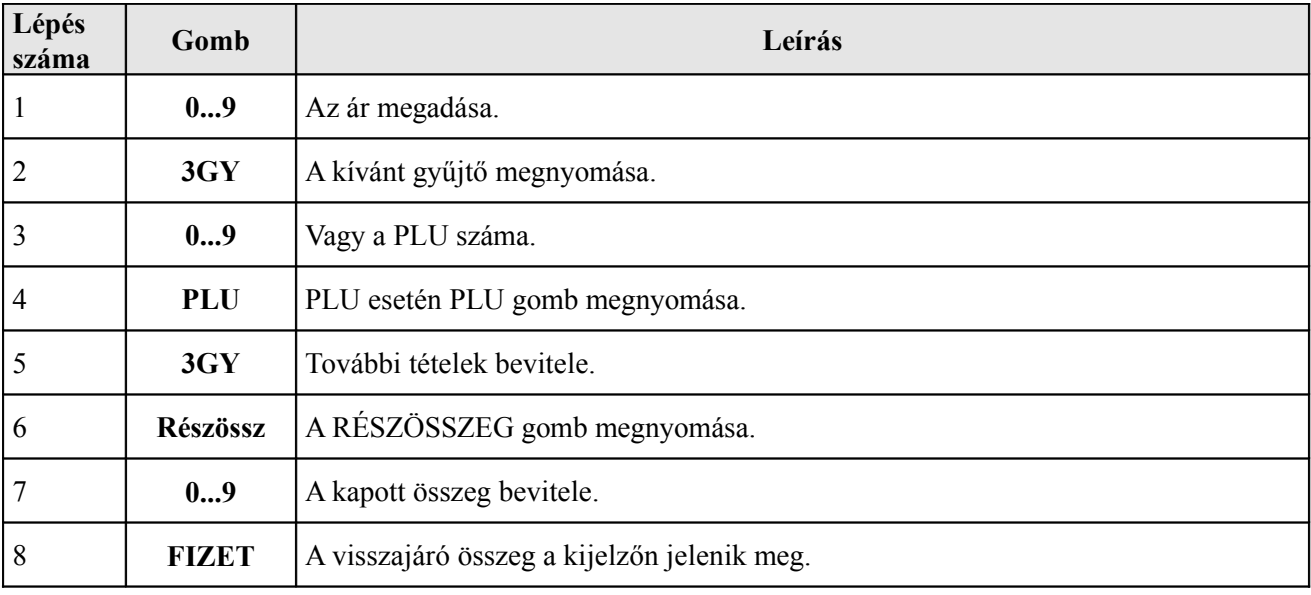

#### **3.1.7 Regisztráció vegyes fizetési módok használatával**

Egy eladáson belül akár több fizetési módot is használhatunk(csekk, kártya, utalvány)

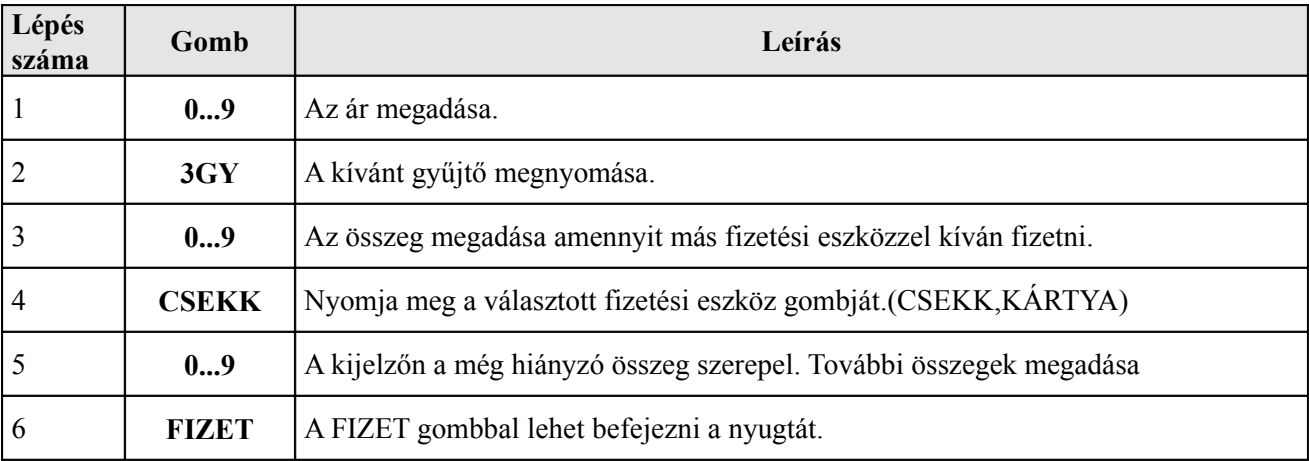

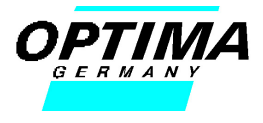

#### **3.1.8 PLU ár felülbírálása**

Az előre programozott árucikkek(PLU) árait meg lehet változtatni egy eladás alkalmára. Az új ár csak a jelenlegi nyugtán lesz feltüntetve a későbbieken továbbra is marad a régi ár.

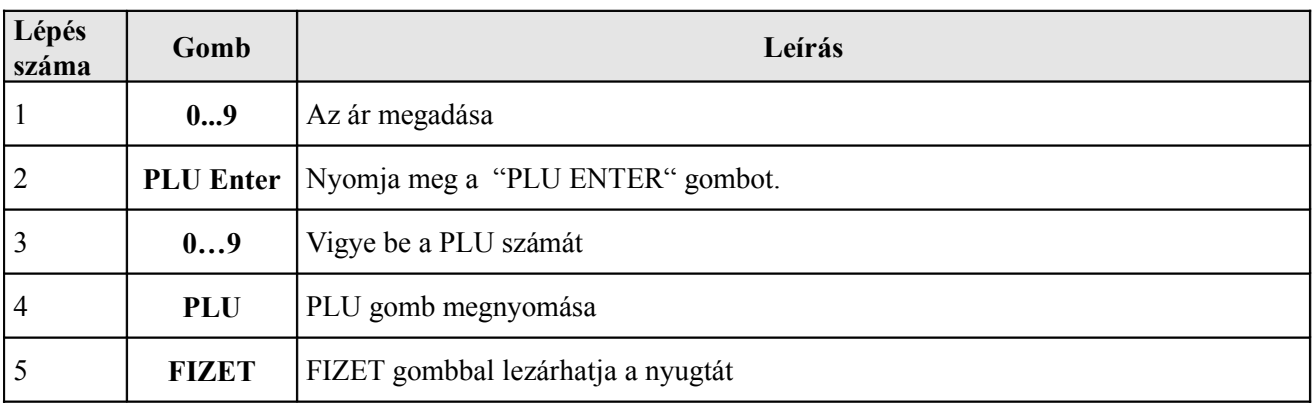

#### **3.1.9 Felár és árengedmény alkalmazása**

Felár %-os Engedmény %-os

Felár és árengedmény adható egyes tételek árából, vagy az aktuális részösszegből is. Árengedmény és felár a már előzőleg bevitt tételek értékéből, vagy a részösszegéből adható. A felár vagy engedmény maximum értéke a tétel árának a 99%-a lehet.

#### **3.1.9.1 %-os felár alkalmazása**

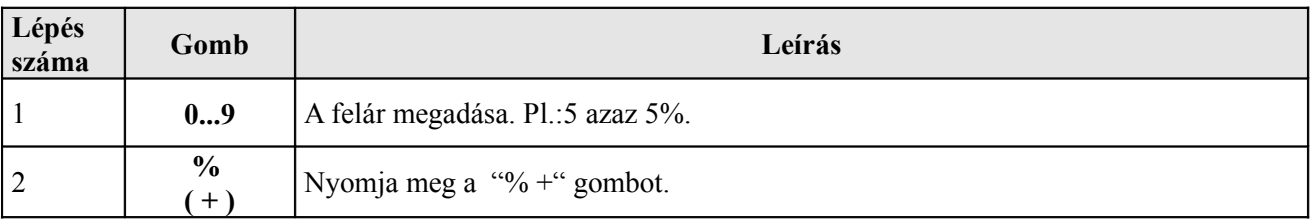

#### **3.1.9.2 %-os engedmény adása**

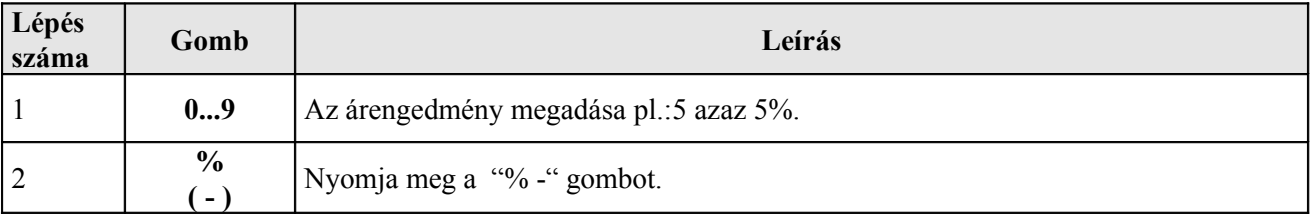

#### **3.1.10 Pénz-be, pénz-ki funkciók**

Lehetőség van váltópénz betételére és kivételére a kasszából. Ilyenkor a betett ill. a kivett pénz regisztrálva lesz a gépben is.

#### **3.1.10.1 Pénzbetétele a kasszába**

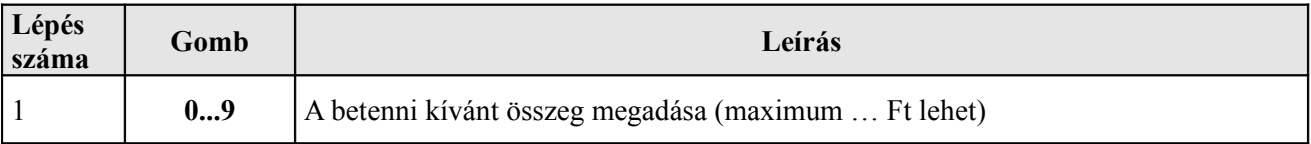

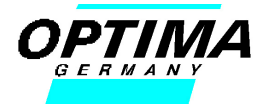

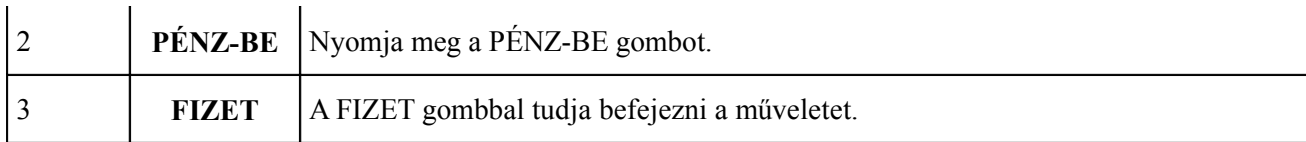

#### **3.1.10.2 Pénz kivétele a kasszából**

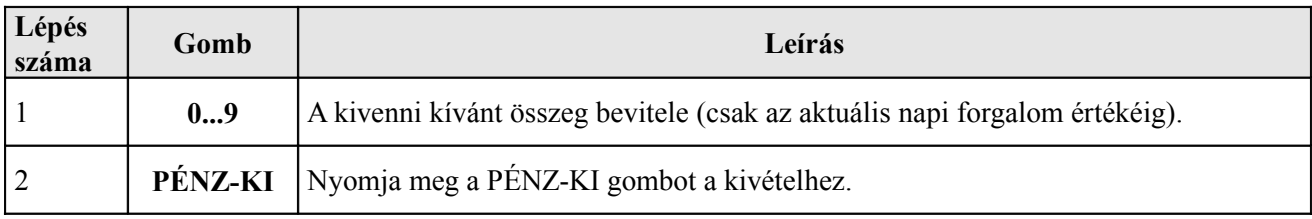

#### **3.1.11 Hibás adat javítása, törlése és a sztornó kezelése**

#### **3.1.11.1 Rossz adat javítása**

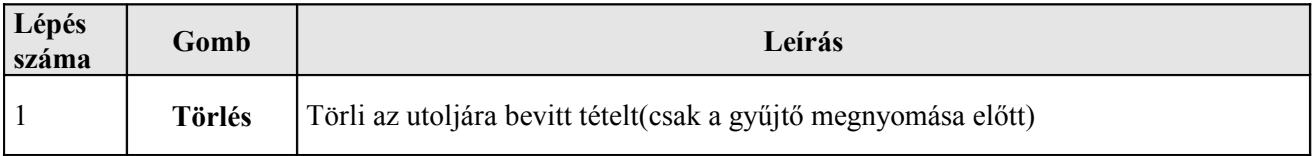

#### **3.1.11.2a Hiba javítás**

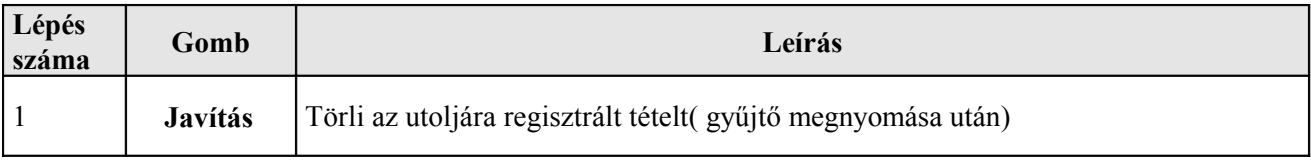

#### **3.1.11.3 Sztornózás**

## **Összeg**

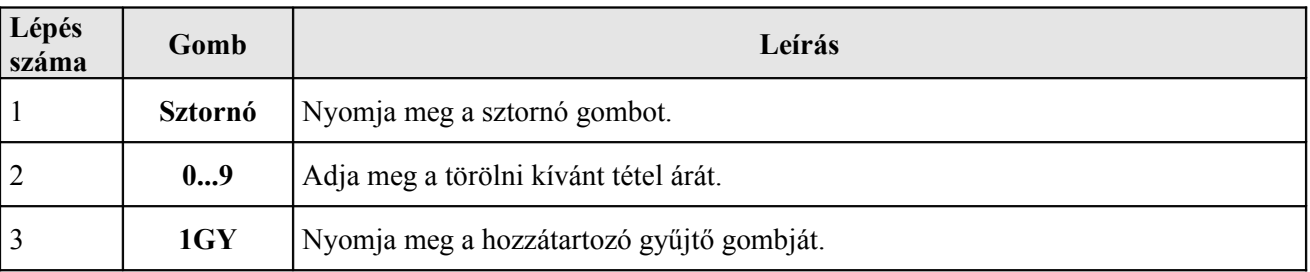

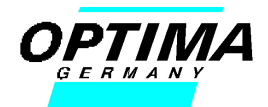

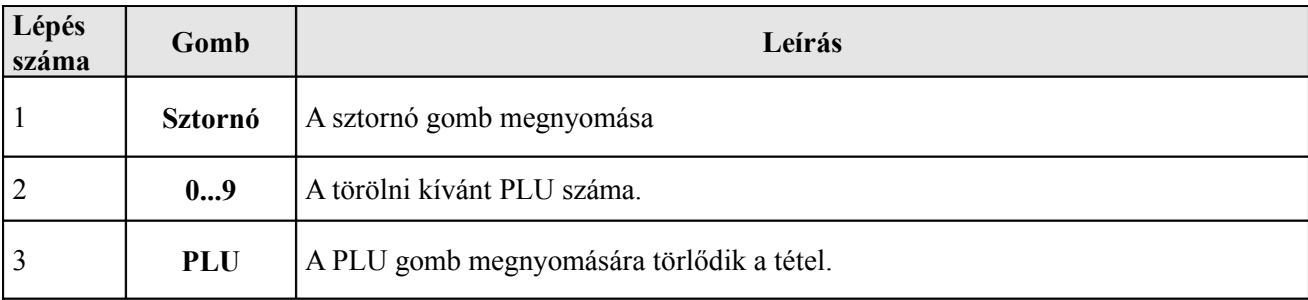

#### **Gyűjtő ár**

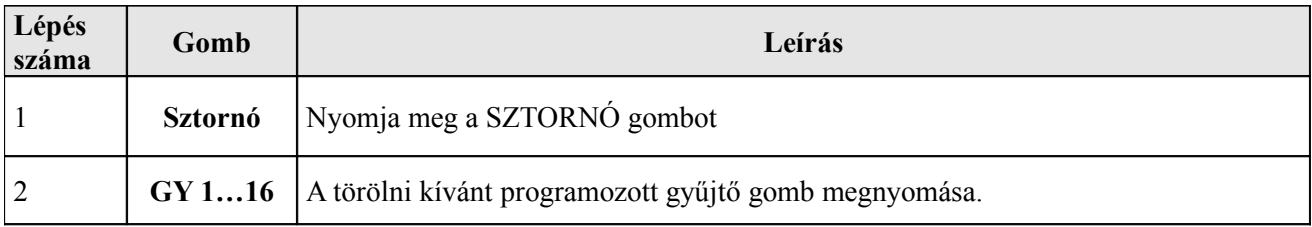

#### **4. Kiegészítő funkciók**

#### **4.1 Eladó kódok használata**

Az eladókhoz lehet rendelni egy un. saját belépő kódot. Ez akkor hasznos, ha egyszerre több eladó is dolgozik az üzletben és szeretné figyelni a forgalmukat egyenként, vagy szeretné kizárni, hogy illetéktelen személy nyúljon a pénztárgéphez. 4 eladó név és kód beprogramozására van lehetőség.

#### **4.1.1 A eladók be és kijelentkezése a pénztárgépbe**

#### **Eladó bejelentkezés**

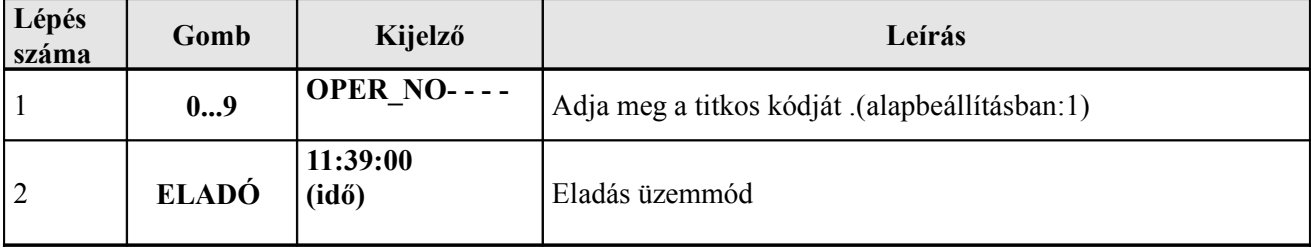

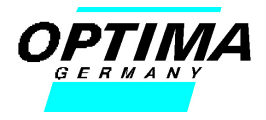

#### **Rossz eladó bejelentkezés**

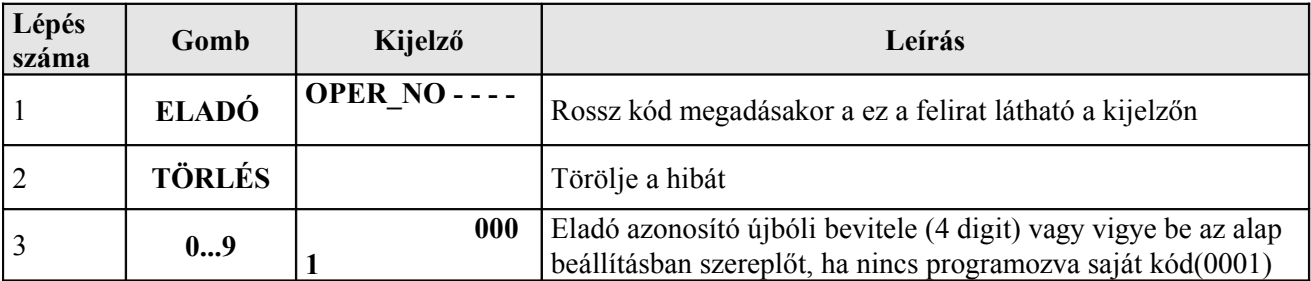

#### **Eladó kilépése**

#### **Ha az eladó nem használja a pénztárgépet az adatok biztonsága érdekében mindig lépjen ki.**

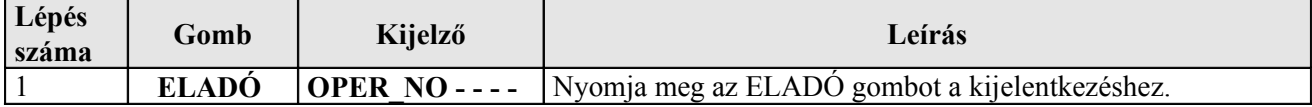

#### **4.2 Nem eladás funkció**

A nem eladás funkció segítségével eladás nélkül is kinyithatja a pénztárgép fiókot, vagy a nyugta elkezdése előtt megadhat egy bizonylat számot, amit szeretne, ha szerepelne a nyugtán (pl.: garanciajegy sorszáma).

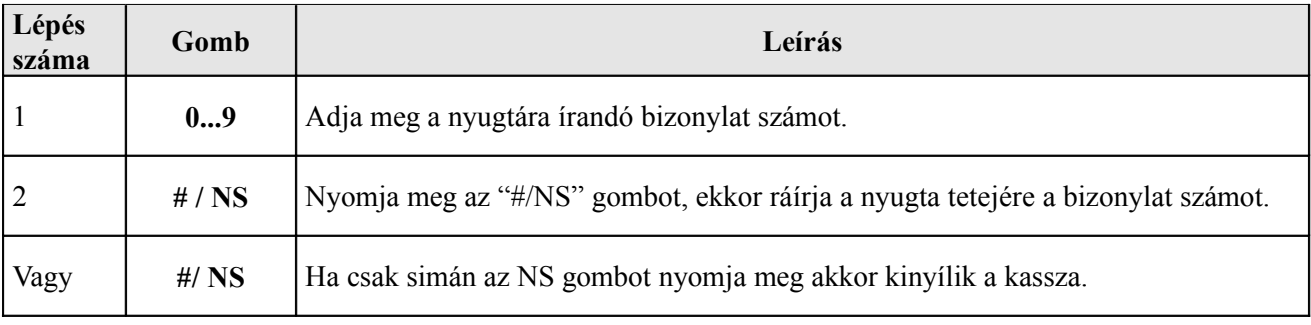

#### **4.3 Egytételes eladás**

Lehetőség van olyan eladásra is amikor csak egy előre beprogramozott tételt viszünk be és a gép rögtön lezárja a nyugtát. Ez erre programozott PLU-val történhet. A gép a tétel beütése után azonnal lezárja a nyugtát, másik tétel regisztrálására nincs lehetőség. Ezt a funkciót külön be kell programozni.

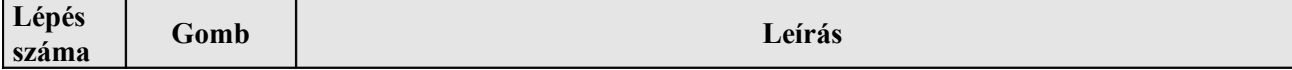

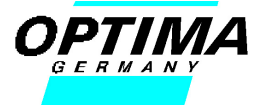

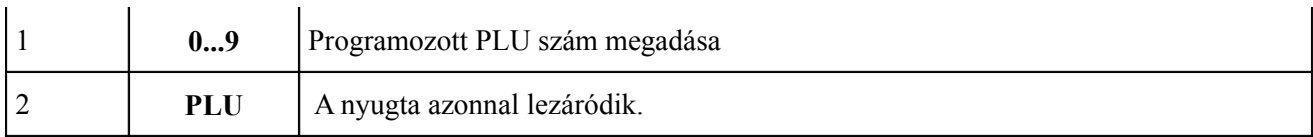

## **5. Időszaki pénzügyi jelentések**

**Vezérlő kulcs állása: X**

**5.1 Időszaki jelentés zárás nélkül**

### **5.1.1 Napközbeni részjelentések**

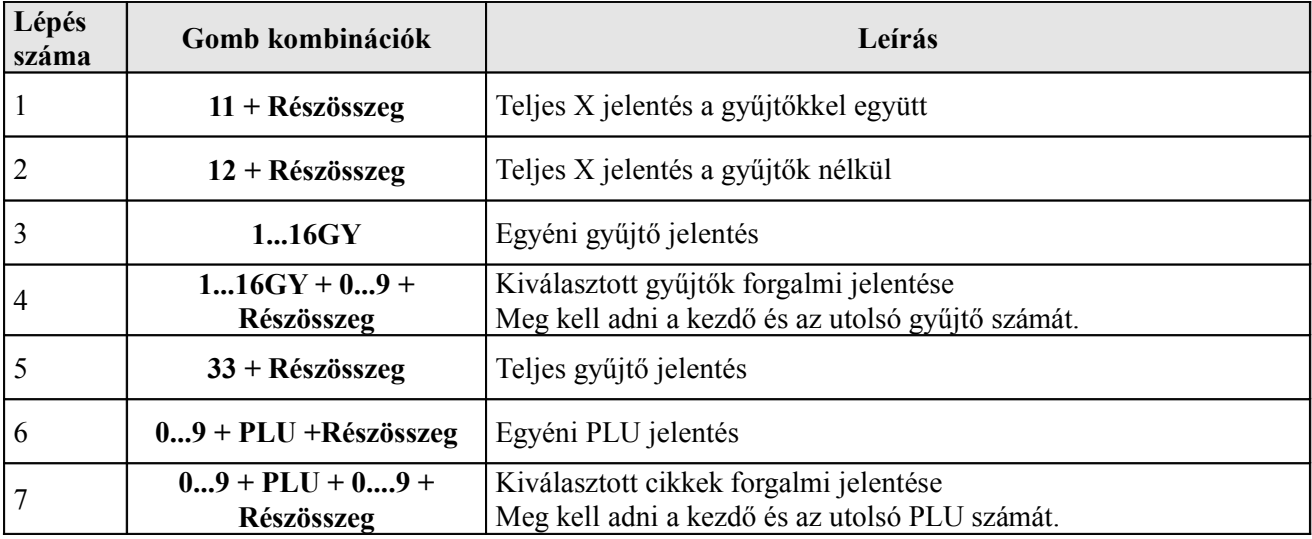

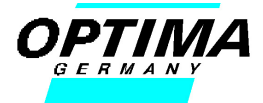

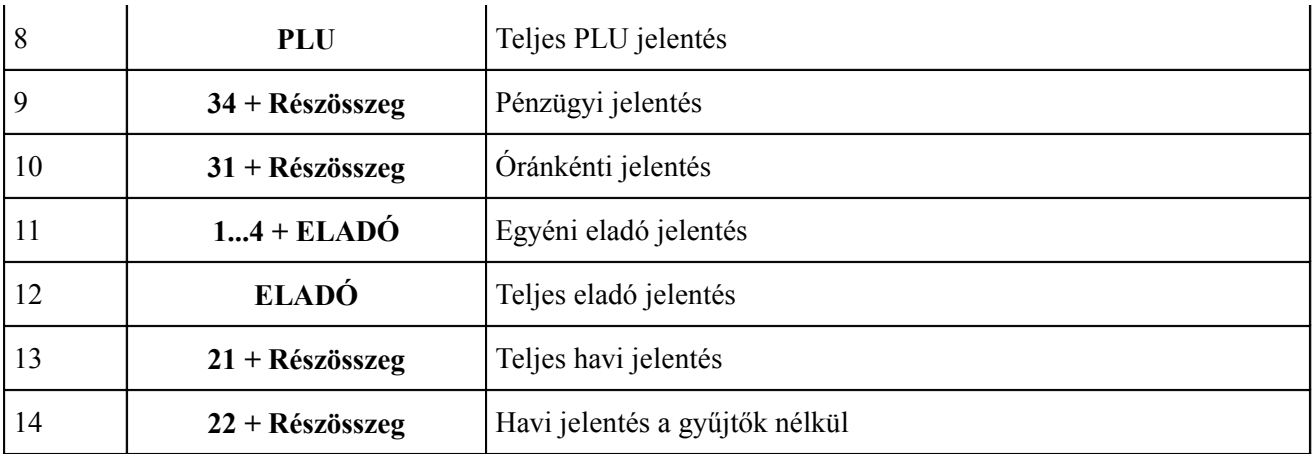

#### **5.2 Napi forgalmi jelentések zárással**

#### **Vezérlő kulcs állása: "Z"**

#### **5.2.1 Teljes napi Z jelentés**

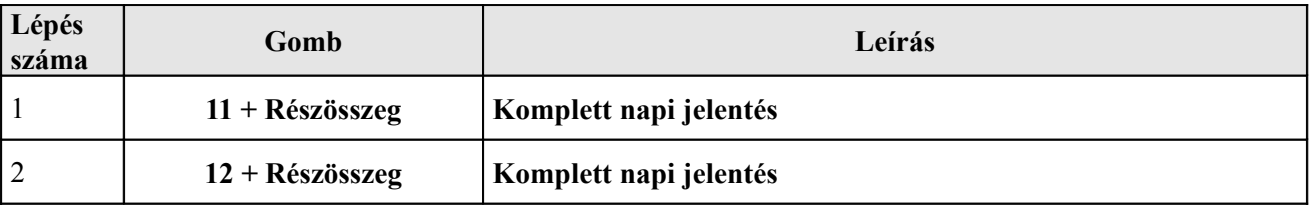

**Figyelem!** Ha a napi forgalmi jelentés nyomtatása közben kifogyna a papír (E30) , a szalag újbóli befűzése, és a törlés gomb megnyomása után "**jelentés-megszakítás**"felirat fog kinyomtatódni, majd a **Z** jelentés újra teljes egészében kinyomtatásra kerül!

#### **5.2.2 Egyéb jelentések**

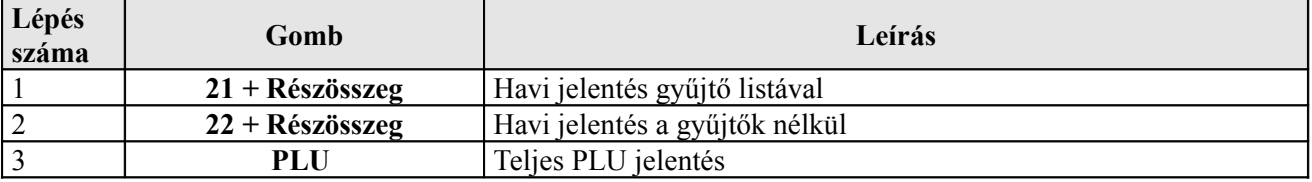

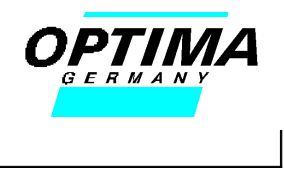

#### **5.2.3 Periodikus (Havi) jelentés**

Habár a havi jelentés úgy néz ki, mint egy teljes Z jelentés, de ebben két időpont közötti forgalmi adatok szerepelnek. Ez a jelentés tartalmazza ebben az időszakban felhalmozott statisztikai jelentéseket. Ez az időszak lehet akár havonta, vagy évente is, a jelentésben szereplő intervallum az előző periodikus jelentéstől tart a következőig. A jelentés kinyomtatásakor a benne szereplő adatok lenullázódnak, kivéve a Grand Totalt. A jelentés neve ne tévessze meg (HAVI JELENTÉS) , mert a pénztárgép nem tudja mikor kezdődik a hónap, vagy mikor van vége. Ezt Önnek kell megcsinálnia minden hónap utolsó napján, vagy a következő hónap első napján a nyitás előtt.

#### **5.3 Villám jelentések**

A villámjelentésekkel gyors információkhoz juthat az időközi forgalmáról anélkül, hogy kinyomtatná. Az információk minden esetben a kijelzőn jelennek meg.

#### **Vezérlő kulcs állása: "X"**

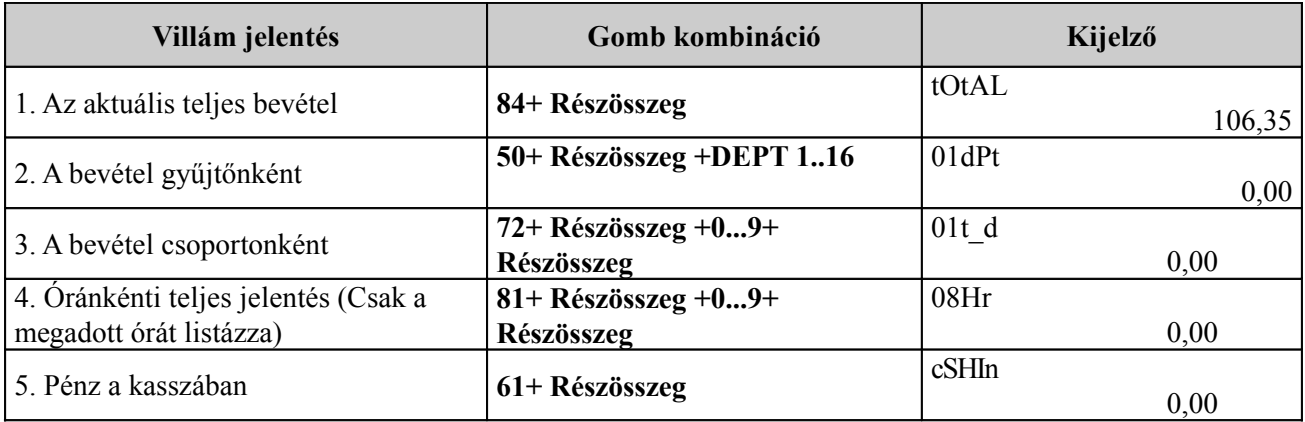

#### **5.4 Az adómemória adatai kiolvasása**

Dátum szerinti kiolvasás:

### **Vezérlő kulcs állása: "Z"**

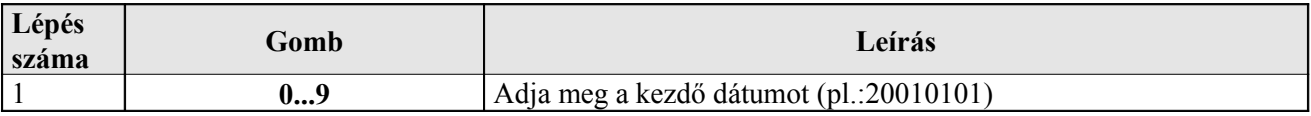

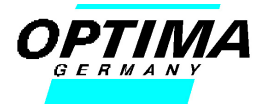

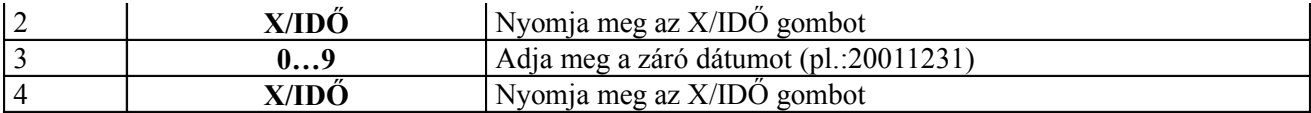

A zárás sorszáma szerinti kiolvasás:

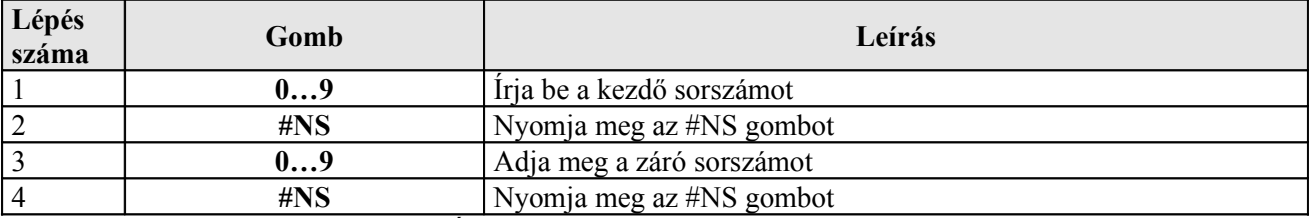

**Figyelem!** Ha a listázott időszakban ÁFA változás történt, a gép automatikusan érzékeli, lezárja és összegzi az előző ÁFA értékekkel lebonyolított forgalmat, majd soremeléssel "**ÁFA VÁLTOZÁS**" felirat jelenik meg, ennek pontos mértékével és a változás dátumával együtt. Az üzenet kinyomtatása után a lista folytatódik az új, megváltozott ÁFA-s intervallum nyomtatásával, majd összegzésével. Az FM lista végén a RAM törlések számának és idejének kinyomtatása mellett ismételt figyelmeztetést kapunk az ÁFA változásról és idejéről! **A Grandtotál az adómemóriában levő zárások összesenje!**

#### **6. Bizonylatok**

#### **6. 1 Adóügyi bizonylatok**

**6. 1. 1 Nyugta**

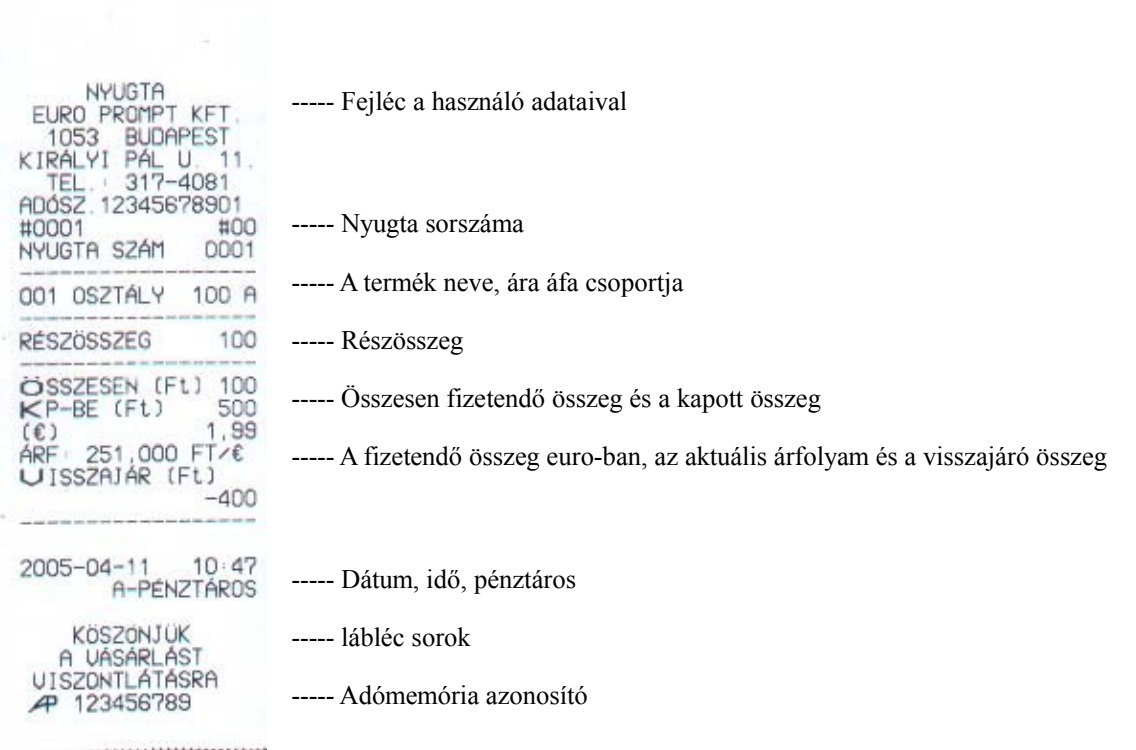

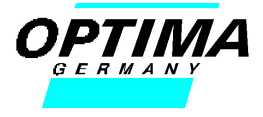

#### **6.1.2 Napi forgalmi jelentés**

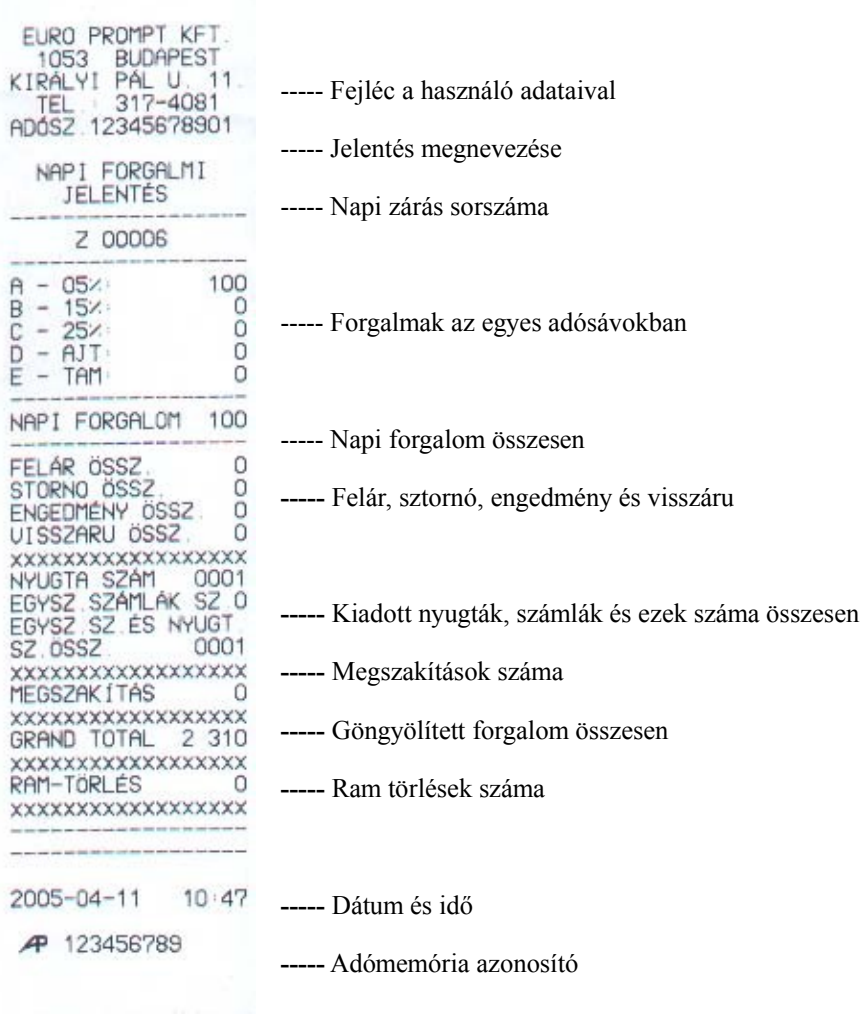

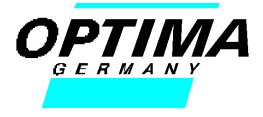

#### **6.1.3 Adómemória adatai**

<u> Albanya Marat (</u>

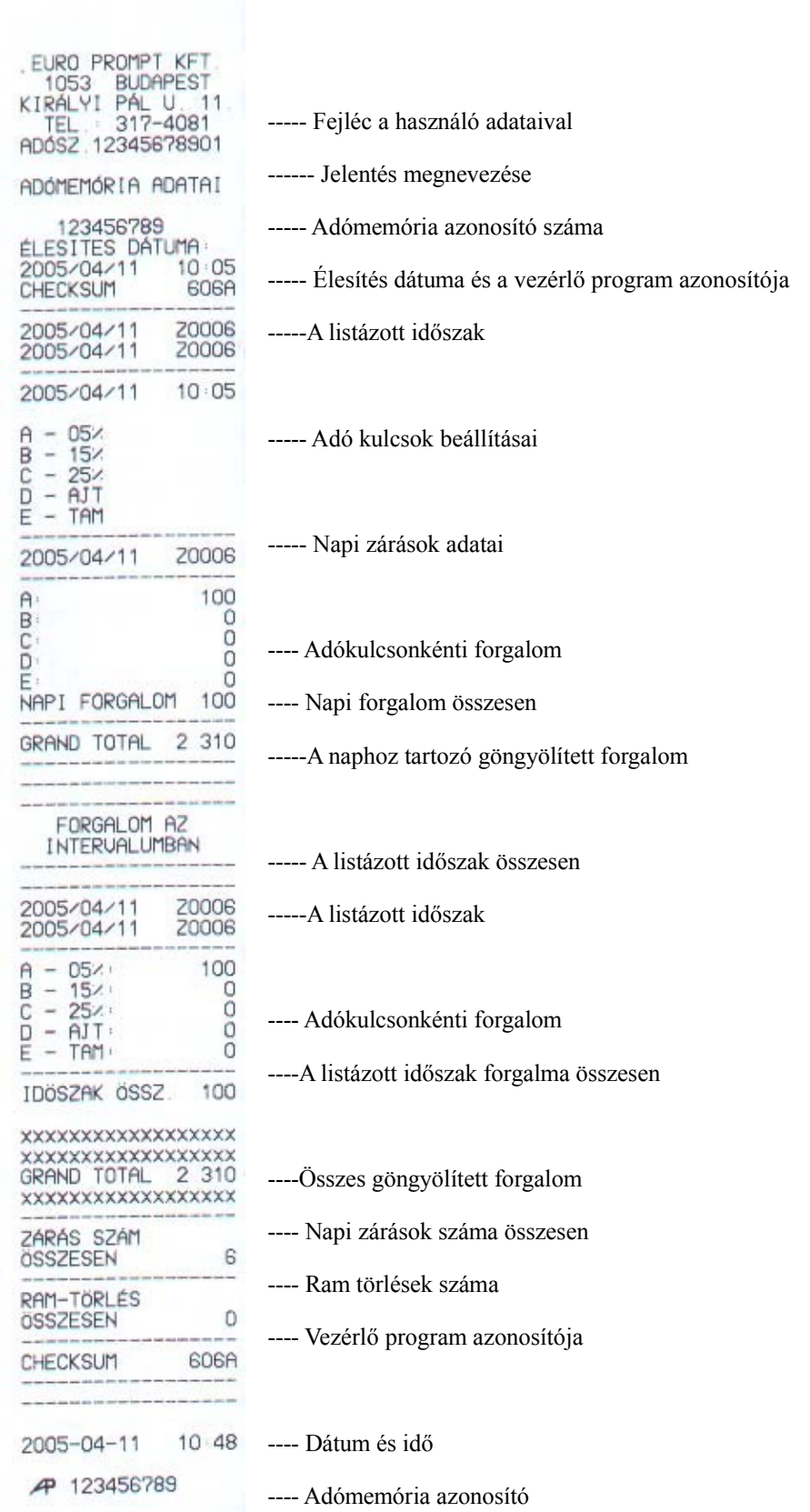

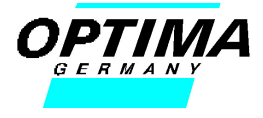

### **6.2 Nem adóügyi bizonylatok**

#### **6.2.1 Nap nyitás**

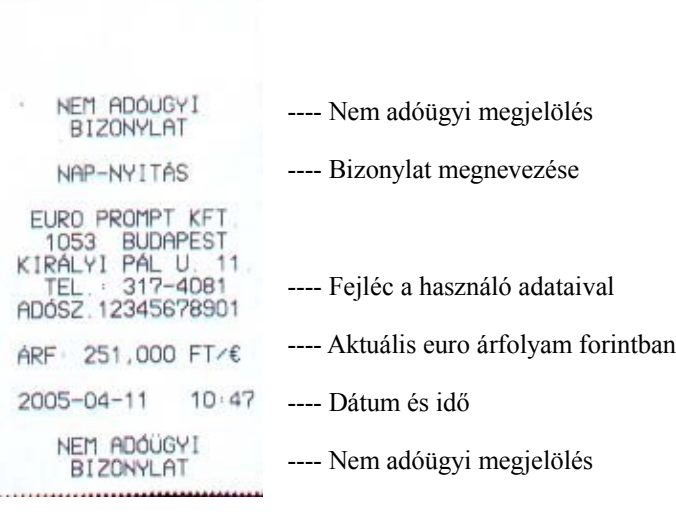

#### **6.2.2 Cikk jelentés A DISTURBANCE DE PARA L'ANGELIA DEL TALE A MARCA L'ANTI**

#### EURO PROMPT KFT<br>1053 BUDAPEST<br>KIRÁLYI PÁL U. 11.<br>TEL.: 317-4081<br>ADÓSZ 12345678901<br>NEM ADÓUGYI ---- Fejléc a cég adataival ---- Nem adóügyi megjelölés **BIZONYLAT** #0008  $#OO$ \*\*\*\*\* Z \*\*\*\*\* 100,00%<br>200<br>ADAS 200 **ALMA**<br>2,00X ----- Eladott tételek megnevezése és darab száma **ÖSSZELADAS** ----- Összesen eladott tételek ára -----------an letter were and then were then their their main after their three them were now then were 2005-04-11 10 52 ---- Dátum és idő NEM ADÓÜGYI ---- Nem adóügyi megjelölés BIZONYLAT

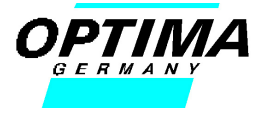

## **6.2.3 Óránkénti jelentés**

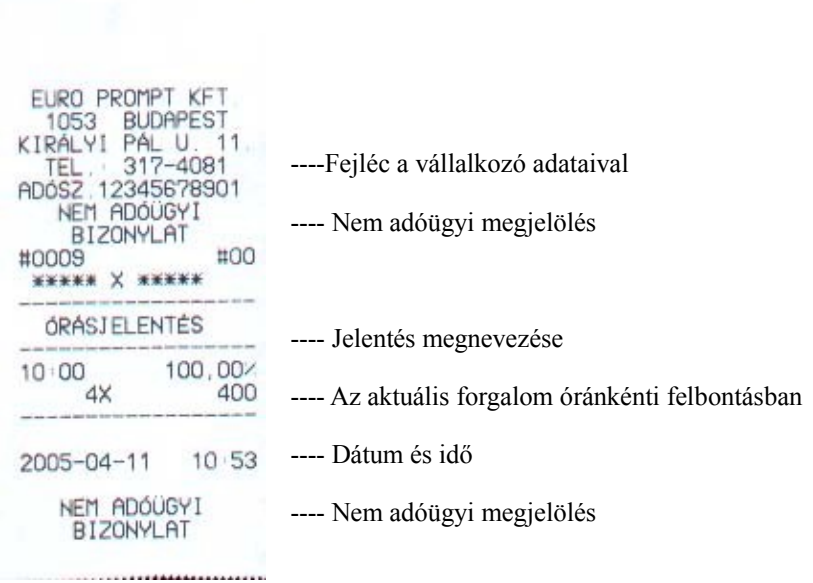

### **6.2.4 Pénzügyi jelentés**

 $\sim$ 

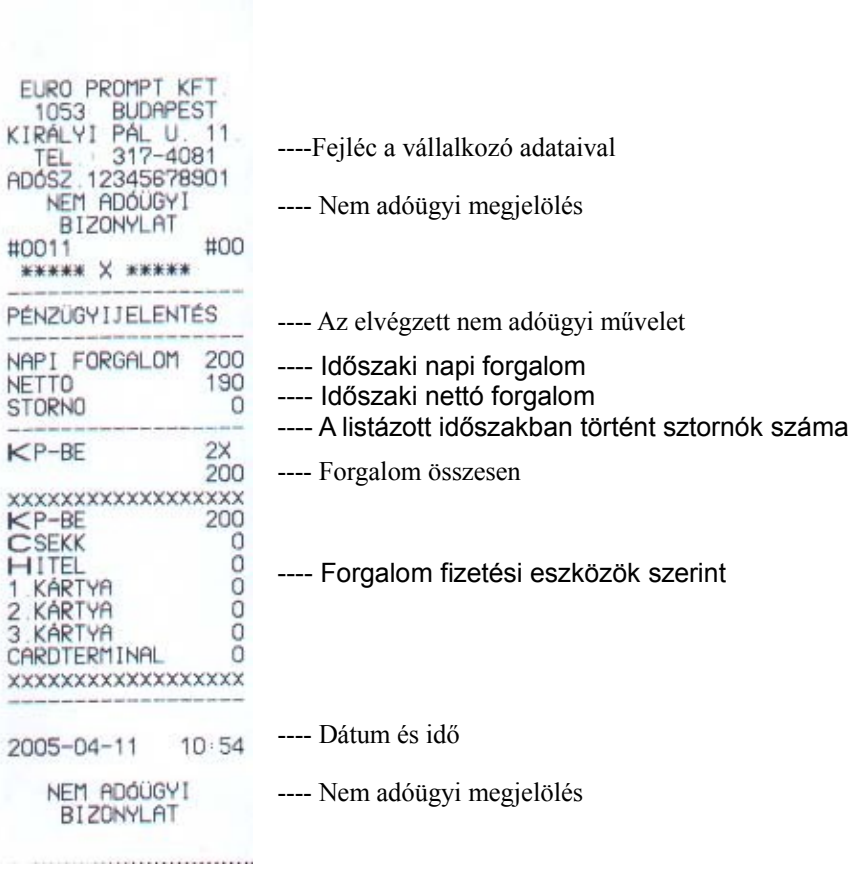

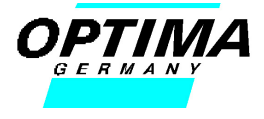

#### **6.2.5 Havi jelentés**

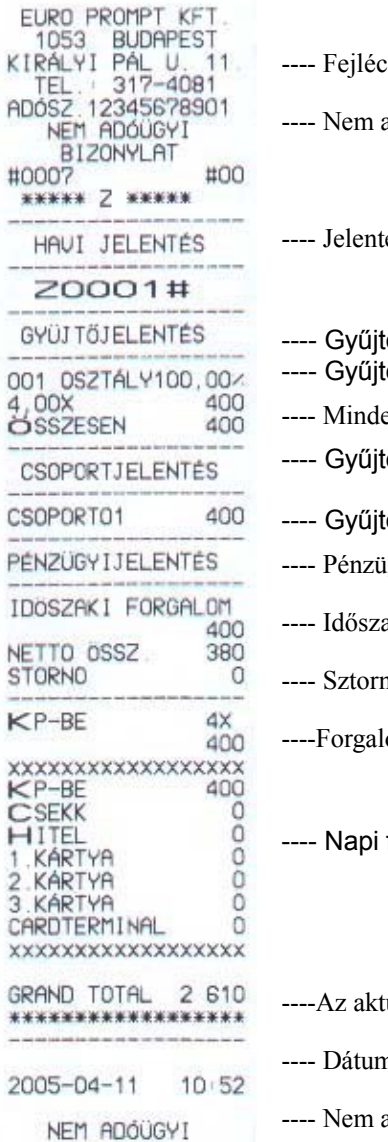

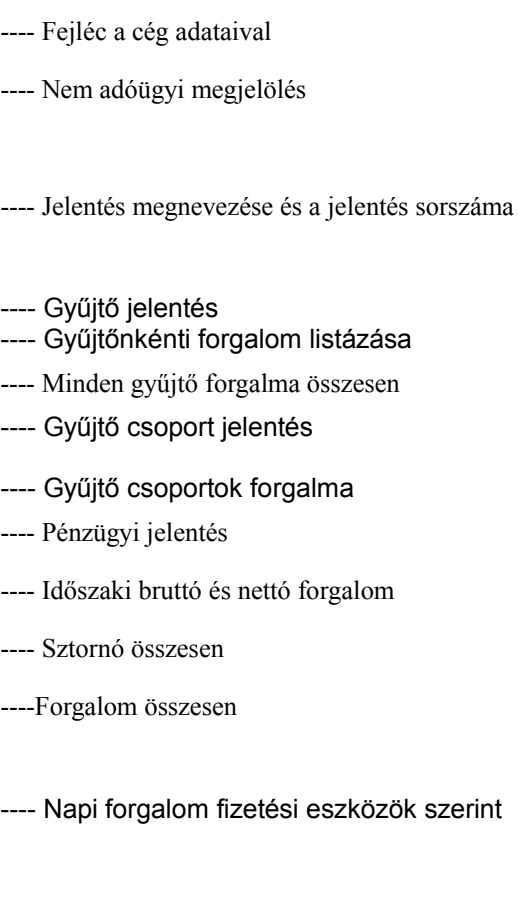

tuális göngyölített forgalom n és idő adóügyi megjelölés **BIZONYLAT** 

#### **6.2.6 Gyűjtő jelentés**

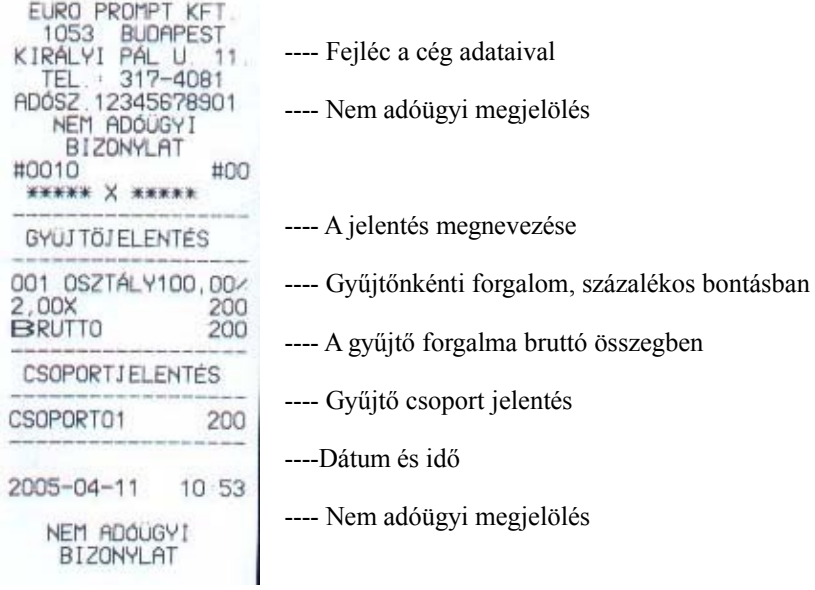

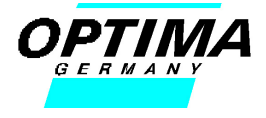

## **6.2.7 Pénzügyi (X) jelentés**

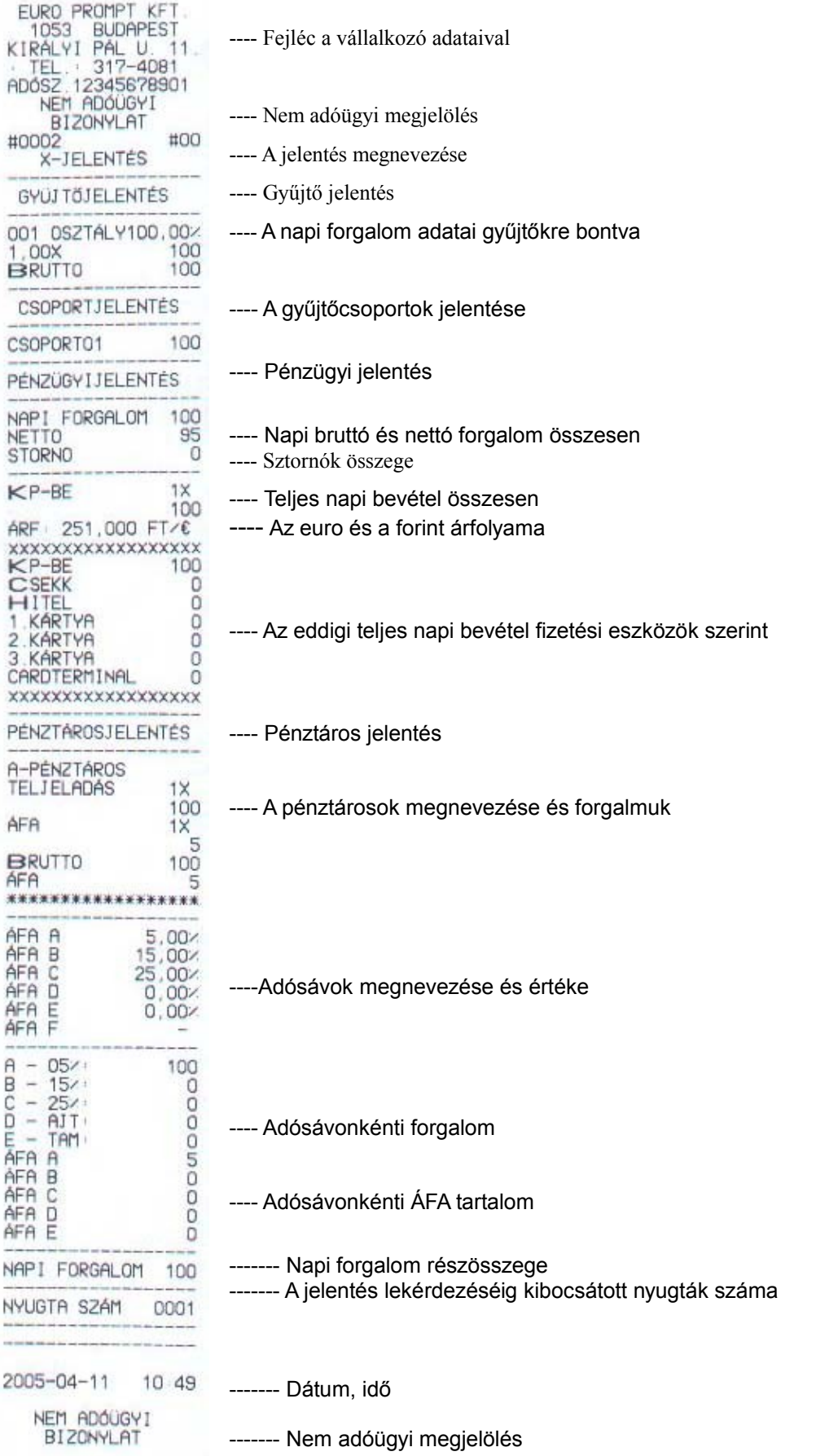

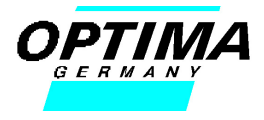

## **7. Tartozékok és opciók**

#### **7.1 Papír szalagok**

Csak a gyártó által javasolt típusú papírszalagot és festékkazettát használjon pénztárgépéhez. A nem megfelelő papírszalag tönkreteheti pénztárgépe nyomtatóját.

#### **7.2 IF – Opciós Interfészek**

A pénztárgép opcióihoz tartozik az RS232-es interface amely segítségével külső vonalkód olvasó eszközt tud a pénztárgépéhez csatlakoztatni.

## **8. Karbantartás**

Soha ne szerelje szét a pénztárgépet tisztítás céljából. Időszakonként tisztítsa meg pénztárgépét egy száraz puha törlőronggyal. Soha ne használjon tisztítás céljára vizet,vagy egyéb kémiai vegyszert. Soha ne próbáljon fém tárgyakkal belenyúlni a pénztárgépbe, mert ez komoly meghibásodáshoz vezet illetve rövidzárlatot eredményez.

#### **9. Információk a megfelelősségről**

Az Ön pénztárgépe megfelel az elektromágneses kompatibilitás és a biztonsági előírásoknak az EU szabványoknak megfelelően:

- 73/23/EWG, EN 60950 (DIN VDE 0805)
- 89/336/EWG, EN 55022 Klasse B, EN 50082-1

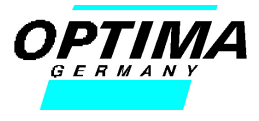

## **10. Hiba üzenetek**

A hibaüzeneteket a gép kijelzőjén láthatják, és hangos sípolással jelentkeznek. Általában a hibák a törlésgombbal, feloldhatók, ha nem szűnik meg a sípolás a törlés gomb megnyomására, akkor kapcsolja ki a gépet és hívja a szervizt.

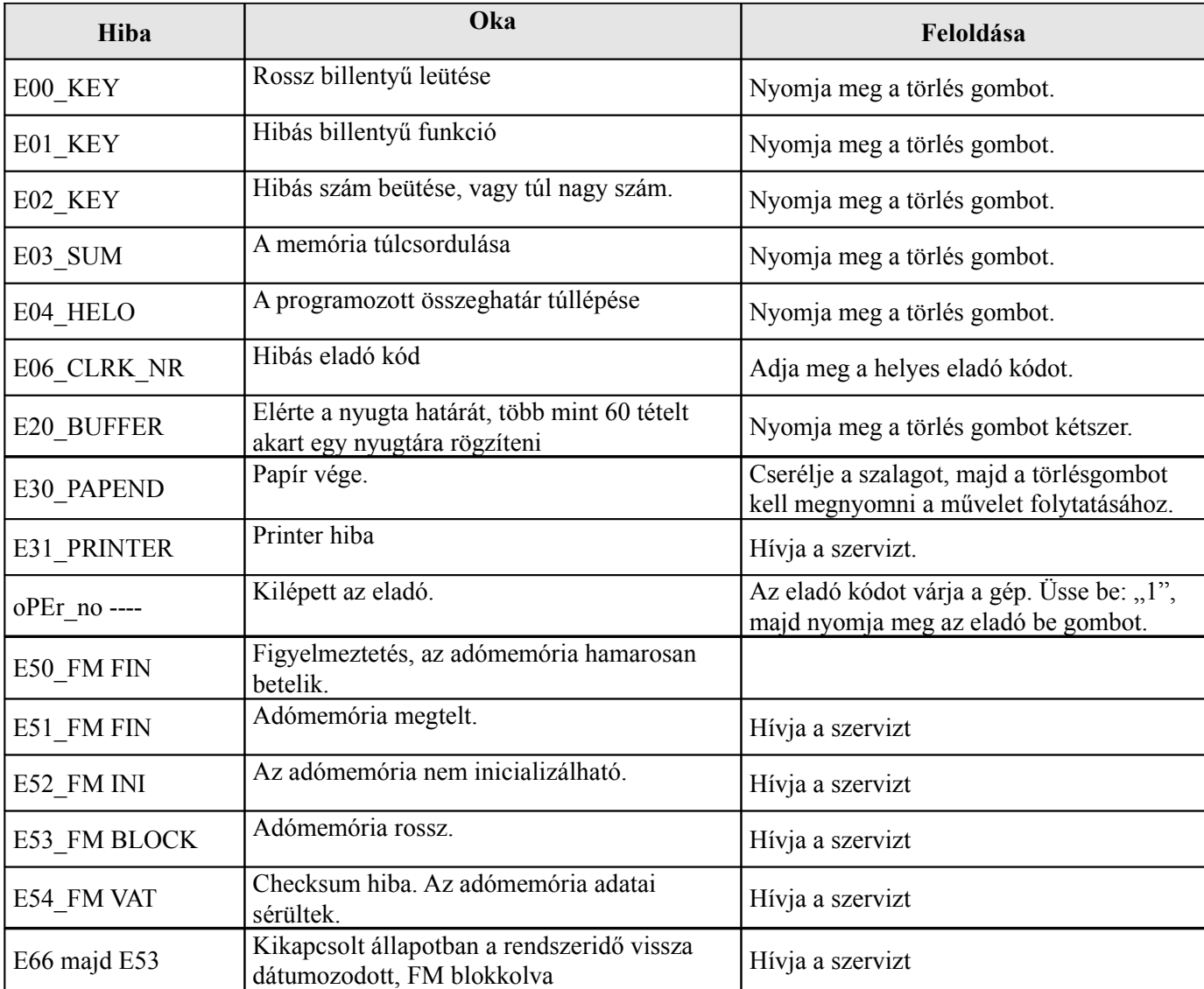

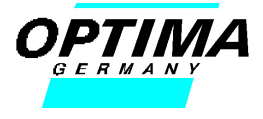

## **11. Műszaki paraméterek**

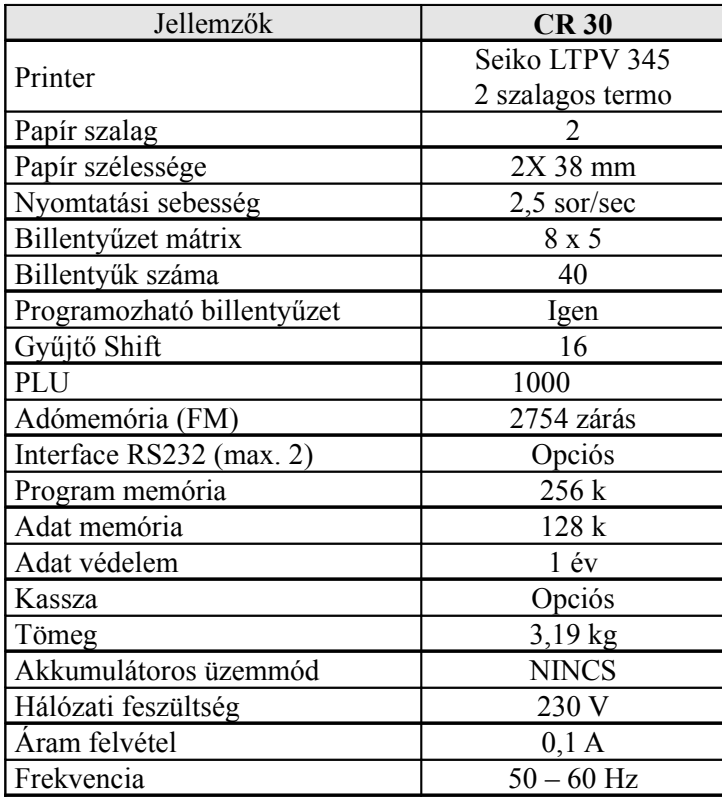